# <span id="page-0-0"></span>**Manual Servis Dell Studio XPS™ 435T/9000**

[Ikhtisar Teknis](file:///C:/data/systems/435T/in/SM/techov.htm#wp1194395) [Sebelum Anda Mulai](file:///C:/data/systems/435T/in/SM/before.htm#wp1180146) [Memasang Kembali Penutup Komputer](file:///C:/data/systems/435T/in/SM/cover_re.htm#wp1188605) [Memasang Kembali Panel Depan](file:///C:/data/systems/435T/in/SM/front.htm#wp1187708) [Memasang Kembali Lampu Latar Simbol](file:///C:/data/systems/435T/in/SM/badgeass.htm#wp1188605) [Memasang Kembali Modul Memori](file:///C:/data/systems/435T/in/SM/memory.htm#wp1188716) [Memasang Kembali Drive](file:///C:/data/systems/435T/in/SM/drives.htm#wp1188656) [Memasang Kembali Kartu PCI Express](file:///C:/data/systems/435T/in/SM/cards.htm#wp1196580)

[Memasang Kembali Kipas](file:///C:/data/systems/435T/in/SM/fan.htm#wp1184839) [Memasang Kembali Prosesor](file:///C:/data/systems/435T/in/SM/cpu.htm#wp1185253) [Mengganti Board Sistem](file:///C:/data/systems/435T/in/SM/sysboard.htm#wp1185801) [Mengganti Baterai](file:///C:/data/systems/435T/in/SM/coinbatt.htm#wp1186672) [Mengganti Catu Daya](file:///C:/data/systems/435T/in/SM/power.htm#wp1186031) [Memasang Kembali Penutup Atas](file:///C:/data/systems/435T/in/SM/topcover.htm#wp1188605) [Memasang Kembali Panel I/O](file:///C:/data/systems/435T/in/SM/topio.htm#wp1185096) [Pengaturan Sistem](file:///C:/data/systems/435T/in/SM/sys_setu.htm#wp1005451)

# **Catatan, Perhatian, dan Peringatan**

**CATATAN:** CATATAN menunjukkan informasi penting yang membantu Anda mengoptimalkan penggunaan komputer Anda.

**PERHATIAN: PERHATIAN menunjukkan kerusakan potensial pada perangkat keras atau kehilangan data yang mungkin terjadi dan memberitahukan Anda cara menghindari masalah tersebut.**

**A PERINGATAN: PERINGATAN menunjukkan potensi terjadinya kerusakan properti, cedera pada seseorang, atau kematian.** 

## **Informasi dalam dokumen ini dapat diubah tanpa pemberitahuan sebelumnya. © 2009 Dell Inc. Hak cipta dilindungi undang-undang.**

Dilarang keras memperbanyak material ini dalam cara apa pun tanpa izin tertulis Dell Inc.

Merek dagang yang digunakan dalam teks ini: *Dell*, Iogo *DELL,* dan *Studio XPS* merupakan merek dagang terdaman merek dagang terdaftar dari Intel<br>Corporation di AS dan negara lain; *Microsoft, Windows, Wista, da*n logo t

Merek dagang lain dan ama dagang yang mungkin digunakan dalam dokumen ini mengaku memiliking memiliki merek dan nama produk mereka. Dell Inc. tidak<br>mengklaim kepemilikan dari merek dagang dan nama dagang selain miliknya se

#### **Model: DCRM**

**Juni 2009 Rev. A01**

## <span id="page-1-0"></span> **Memasang Kembali Lampu Latar Simbol Manual Servis Dell Studio XPS™ 435T/9000**

PERINGATAN: Sebelum mengerjakan bagian dalam komputer, bacalah informasi keselamatan yang dikirimkan bersama komputer Anda. Untuk<br>informasi praktik keselamatan terbaik tambahan, kunjungi Laman utama Pemenuhan Peraturan pad

- 1. Ikuti prosedur di bagian [Sebelum Anda Mulai](file:///C:/data/systems/435T/in/SM/before.htm#wp1180146).
- 2. Lepaskan penutup komputer (lihat [Memasang Kembali Penutup Komputer](file:///C:/data/systems/435T/in/SM/cover_re.htm#wp1188605)).
- 3. Lepaskan panel depan (lihat [Memasang Kembali Panel Depan\)](file:///C:/data/systems/435T/in/SM/front.htm#wp1187708).
- 4. Dorong tab menjauh dari lampu latar simbol dan angkat lampu latar simbol dari panel depan.

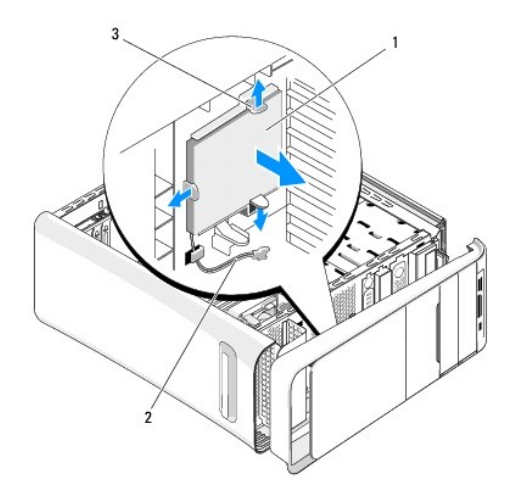

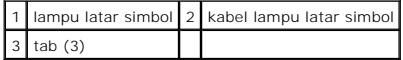

- 5. Untuk memasang kembali lampu latar simbol, luruskan lubang di lampu latar simbol dengan bagian yang menonjol di panel depan.
- 6. Tekan lampu latar simbol hingga terdengar terkunci pada posisinya.
- 7. Sambungkan kembali kabel lampu latar simbol.
- 8. Pasang kembali panel depan (lihat [Memasang Kembali Panel Depan](file:///C:/data/systems/435T/in/SM/front.htm#wp1187708)).
- 9. Pasang kembali penutup komputer (lihat [Memasang Kembali Penutup Komputer\)](file:///C:/data/systems/435T/in/SM/cover_re.htm#wp1188605).

### <span id="page-2-0"></span> **Sebelum Anda Mulai Manual Servis Dell Studio XPS™ 435T/9000**

- **O** [Spesifikasi Teknis](#page-2-1)
- [Peralatan yang Direkomendasikan](#page-2-2)
- **O** [Mematikan Komputer Anda](#page-2-3)
- **[Instruksi Keselamatan](#page-2-4)**

Bagian ini berisi prosedur untuk melepaskan dan memasang komponen dalam komputer Anda. Kecuali jika disebutkan lain, setiap prosedur mengasumsikan bahwa kondisi berikut telah dilakukan:

- 1 Anda telah menjalankan langkah di bagian [Mematikan Komputer Anda](#page-2-3) dan [Instruksi Keselamatan.](#page-2-4)
- l Anda telah membaca informasi keselamatan yang dikirimkan bersama komputer Anda*.*
- l Sebuah komponen dapat diganti atau—jika dibeli secara terpisah—dipasang dengan menjalankan prosedur pelepasan dengan urutan terbalik.

## <span id="page-2-1"></span>**Spesifikasi Teknis**

Untuk informasi mengenai spesifikasi teknis komputer Anda, lihat *Panduan Pemasangan* yang dikirimkan bersama komputer Anda atau lihat situs web Dukungan Dell pada **support.dell.com**.

### <span id="page-2-2"></span>**Peralatan yang Direkomendasikan**

Prosedur dalam dokumen ini mungkin memerlukan peralatan berikut:

- l Obeng pipih kecil
- l Obeng Phillips kecil
- l CD upgrade BIOS atau program update yang dapat dieksekusi untuk BIOS tersedia di situs web Dukungan Dell pada **support.dell.com**

## <span id="page-2-3"></span>**Mematikan Komputer Anda**

- **PERHATIAN: Untuk mencegah hilangnya data, simpan dan tutup semua file dan tutup semua program yang terbuka sebelum Anda mematikan komputer.**
- 1. Simpan dan tutup semua file yang terbuka, dan tutup semua program yang terbuka.
- 2. Klik tombol Start Windows Vista <sup>(2)</sup>, di sudut kiri bawah desktop, klik tanda panah **bangah di dikerak tanan bawah menu Start**, dan kemudian klik **Shut Down**.
- 3. Komputer akan dimatikan setelah proses penonaktifan sistem pengoperasian selesai.
- 4. Pastikan komputer dan semua perangkat yang terpasang telah dimatikan. Jika komputer dan perangkat yang terpasang tidak dapat dimatikan secara<br>otomatis saat Anda menonaktifkan sistem pengoperasian Anda, tekan dan tahan t dinonaktifkan.

### <span id="page-2-4"></span>**Instruksi Keselamatan**

Gunakan panduan keselamatan berikut untuk membantu melindungi komputer Anda dari kerusakan potensial dan untuk memastikan keselamatan diri Anda.

- PERINGATAN: Sebelum mengerjakan bagian dalam komputer, bacalah informasi keselamatan yang dikirimkan bersama komputer Anda. Untuk<br>informasi praktik keselamatan terbaik tambahan, kunjungi Laman utama Pemenuhan Peraturan pad
- PERHATIAN: Hanya teknisi servis yang berkualifikasi yang boleh mengerjakan reparasi pada komputer Anda. Kerusakan yang terjadi akibat<br>pekerjaan servis yang tidak diotorisasi oleh Dell™ tidak akan ditanggung oleh garansi A
- PERHATIAN: Saat Anda melepaskan kabel, tarik pada konektor kabel atau pada tab penariknya, jangan tarik langsung pada kabel. Beberapa<br>kabel memiliki konektor dengan tab pengunci; jika Anda melepaskan kabel seperti ini, tek

**PERHATIAN: Untuk mencegah kerusakan komputer, jalankan tahapan berikut sebelum Anda mulai mengerjakan bagian dalam komputer.**

- 1. Pastikan permukaan tempat Anda bekerja datar dan bersih agar penutup komputer tidak tergores.
- 2. Matikan komputer (lihat [Mematikan Komputer Anda](#page-2-3)).

**PERHATIAN: Untuk melepaskan kabel jaringan, lepaskan kabel dari komputer terlebih dahulu dan kemudian lepaskan kabel dari perangkat jaringan.** 

- 3. Lepaskan semua kabel telepon atau jaringan dari komputer.
- 4. Putuskan koneksi komputer Anda dan semua perangkat yang terpasang dari outlet listrik.
- 5. Tekan dan tahan tombol daya saat koneksi komputer dicabut untuk menghubungkan board sistem ke ground.
- PERHATIAN: Sebelum menyentuh komponen apa pun di dalam komputer Anda, buat koneksi ke ground dengan menyentuh permukaan logam yang<br>tidak dicat, seperti logam di bagian belakang komputer. Selama Anda bekerja, sentuh permuka

### <span id="page-4-0"></span> **Memasang Kembali Kartu PCI Express Manual Servis Dell Studio XPS™ 435T/9000**

[Mengonfigurasikan Komputer Anda Setelah Melepaskan atau Memasang Kartu PCI Express](#page-6-0)

PERINGATAN: Sebelum mengerjakan bagian dalam komputer, bacalah informasi keselamatan yang dikirimkan bersama komputer Anda. Untuk<br>informasi praktik keselamatan terbaik tambahan, kunjungi Laman utama Pemenuhan Peraturan pad

- 1. Untuk mengeluarkan kartu PCI, batalkan penginstalan driver dan perangkat lunak kartu PCI Express dari sistem pengoperasian.
- 2. Ikuti prosedur di bagian [Sebelum Anda Mulai](file:///C:/data/systems/435T/in/SM/before.htm#wp1180146).
- 3. Lepaskan penutup komputer (lihat [Memasang Kembali Penutup Komputer](file:///C:/data/systems/435T/in/SM/cover_re.htm#wp1188605)).
- 4. Tarik dan angkat penahan kartu ekspansi dari komputer. Jika memungkinkan, lepaskan semua kabel yang tersambung ke kartu.

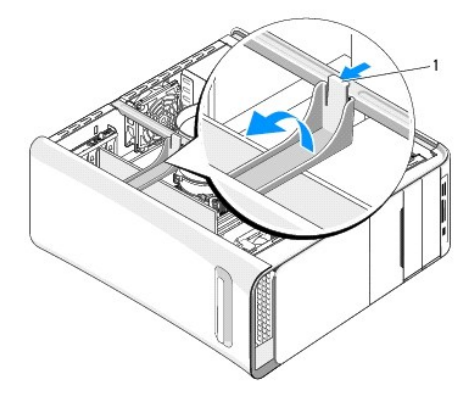

### 1 penahan kartu ekspansi

5. Tekan tab braket penahan PCI dan dorong braket ke bagian belakang komputer sampai terdengar terkunci pada slotnya di bagian belakang komputer.

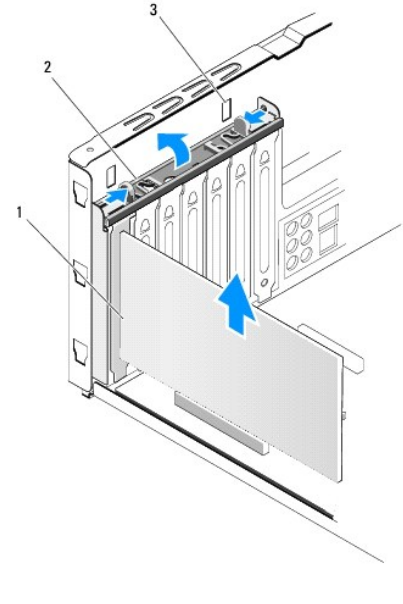

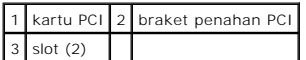

- 6. Untuk kartu PCI, pegang kartu pada ujung atasnya, dan kemudian lepaskan dari konektornya.
- 7. Untuk kartu PCI Express x16, dorong tab penahan dan pegang kartu pada ujung atasnya. Lepaskan kartu dari konektornya.

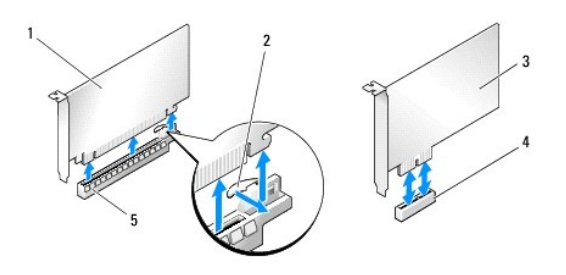

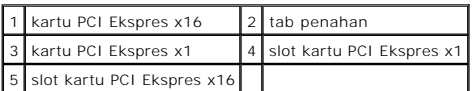

**PERHATIAN: Braket pengisi harus dipasang di celah slot kartu yang kosong untuk memenuhi sertifikasi FCC komputer. Braket juga berfungsi untuk melindungi komputer dari debu dan kotoran.**

- 8. Jika Anda tidak ingin memasang kembali kartu, pasang braket pengisi di celah slot kartu yang kosong.
- 9. Lepaskan braket pengisi untuk mengakses celah slot kartu (jika tersedia).
- 10. Siapkan kartu untuk dipasang.

Lihat dokumentasi yang menyertai kartu untuk informasi tentang konfigurasi, modifikasi, dan membuat koneksi internal pada kartu.

11. Luruskan kartu dengan konektor.

**CATATAN:** Jika Anda memasang kartu PCI Express ke dalam konektor x16, pastikan slot penahan lurus dengan tab penahan.

12. Pasang kartu ke konektor dan tekan dengan kuat. Pastikan kartu terpasang dengan benar di dalam slot.

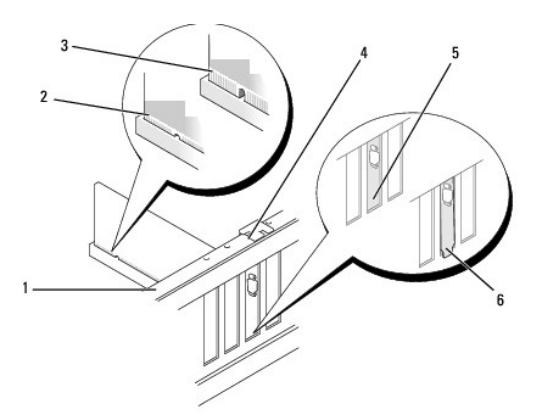

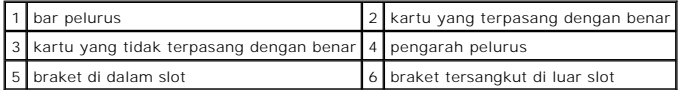

- <span id="page-6-1"></span>**PERHATIAN: Jangan arahkan kabel ke atas atau ke belakang kartu. Kabel yang diarahkan ke atas kartu dapat membuat penutup komputer tidak tertutup dengan benar atau menyebabkan kerusakan pada peralatan.**
- 13. Jika ada, sambungkan semua kabel yang harus dipasang ke kartu.

Lihat dokumentasi kartu untuk informasi mengenai koneksi kabel kartu.

14. Tekan dan dorong tab braket penahan PCI sampai terdengar terkunci ke dalam braket pengisi.

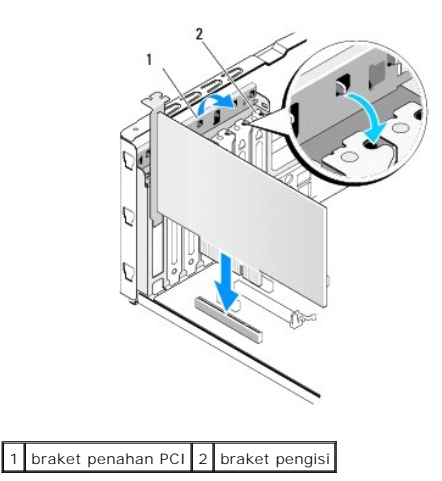

- 15. Tekan tab dan dorong penahan kartu ekspansi sampai terdengar terkunci di tempatnya.
- 16. Pasang kembali penutup komputer (lihat [Memasang Kembali Penutup Komputer\)](file:///C:/data/systems/435T/in/SM/cover_re.htm#wp1188605).
- 17. Sambungkan komputer dan perangkat ke outlet listrik, dan kemudian nyalakan.
- 18. Untuk menyelesaikan pemasangan, lihat Mengonfigurasikan Komputer Anda Setelah Melepaskan atau Memasang Kartu PCI Expr

# <span id="page-6-0"></span>**Mengonfigurasikan Komputer Anda Setelah Melepaskan atau Memasang Kartu PCI Express**

**CATATAN:** Untuk informasi tentang lokasi konektor, lihat *Panduan Pemasangan.* Untuk informasi mengenai penginstalan driver dan perangkat lunak<br>untuk kartu Anda, lihat dokumentasi yang dikirimkan bersama kartu.

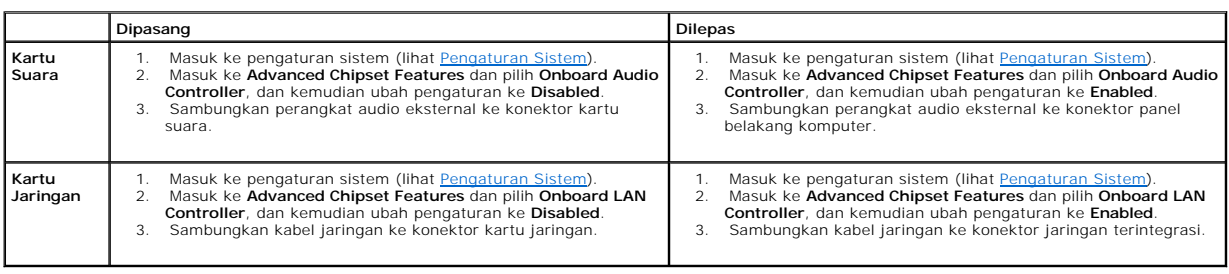

### <span id="page-7-0"></span> **Mengganti Baterai Manual Servis Dell Studio XPS™ 435T/9000**

- PERINGATAN: Sebelum mengerjakan bagian dalam komputer, bacalah informasi keselamatan yang dikirimkan bersama komputer Anda. Untuk<br>informasi praktik keselamatan terbaik tambahan, kunjungi Laman utama Pemenuhan Peraturan pad
- PERINGATAN: Baterai baru dapat meledak jika tidak dipasang dengan benar. Ganti baterai hanya dengan tipe yang sama atau kompatibel yang<br>direkomendasikan oleh produsen. Buang baterai bekas sesuai dengan instruksi produsen.
- <span id="page-7-2"></span>1. Catat semua layar di pengaturan sistem (lihat [Pengaturan Sistem](file:///C:/data/systems/435T/in/SM/sys_setu.htm#wp1005451)) agar Anda dapat memulihkan pengaturan yang benar di [langkah 10.](#page-7-1)
- 2. Ikuti prosedur di bagian [Sebelum Anda Mulai](file:///C:/data/systems/435T/in/SM/before.htm#wp1180146).
- 3. Lepaskan penutup komputer (lihat [Memasang Kembali Penutup komputer\)](file:///C:/data/systems/435T/in/SM/cover_re.htm#wp1188605).
- 4. Cari soket baterai (lihat [Komponen Board Sistem](file:///C:/data/systems/435T/in/SM/techov.htm#wp1210162)).
- **PERHATIAN: Jika Anda mengeluarkan baterai dari soketnya dengan benda tumpul, hati-hati jangan sampai mengenai board sistem dengan benda**  tersebut. Pastikan benda tersebut disisipkan di antara baterai dan soket sebelum Anda mencoba mengeluarkan baterai. Jika hal ini diabaikan,<br>board sistem dapat rusak karena soket terlepas atau karena alur sirkuit di board s

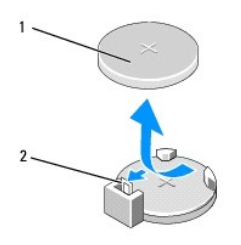

### 1 baterai (sisi positif) 2 tab pelepas baterai

- 5. Perlahan-lahan, tekan tab pelepas baterai dari baterai dan baterai tersebut akan keluar.
- 6. Lepaskan baterai dari sistem dan buang baterai dengan benar.
- 7. Masukkan baterai baru ke dalam soket dengan sisi berlabel "+" menghadap ke atas, lalu tekan baterai ke dalam tempatnya.

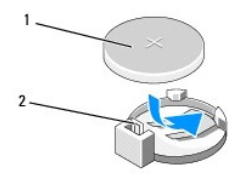

#### 1 baterai (sisi positif) 2 tab pelepas baterai

- 8. Pasang kembali penutup komputer (lihat [Memasang Kembali Penutup komputer](file:///C:/data/systems/435T/in/SM/cover_re.htm#wp1188605)).
- 9. Sambungkan komputer dan perangkat Anda ke outlet listrik, dan kemudian nyalakan.
- <span id="page-7-1"></span>10. Masuk ke pengaturan sistem (lihat [Pengaturan Sistem](file:///C:/data/systems/435T/in/SM/sys_setu.htm#wp1005451)) dan pulihkan pengaturan yang Anda simpan di [langkah 1.](#page-7-2)

## <span id="page-9-0"></span> **Memasang Kembali Penutup Komputer Manual Servis Dell Studio XPS™ 435T/9000**

- PERINGATAN: Sebelum mengerjakan bagian dalam komputer, bacalah informasi keselamatan yang dikirimkan bersama komputer Anda. Untuk<br>informasi praktik keselamatan terbaik tambahan, kunjungi Laman utama Pemenuhan Peraturan pad
- PERINGATAN: Untuk menghindari kemungkinan Anda terkena sengatan listrik, luka gores akibat bilah kipas yang bergerak, atau cedera lain yang<br>tidak terduga, lepaskan selalu komputer Anda dari outlet listrik sebelum melepas p
- **PERHATIAN: Pastikan ada area yang memadai untuk meletakkan komputer dengan penutup dalam keadaan dilepas —sedikitnya 30 cm (1 kaki) dari area meja.**
- 1. Ikuti prosedur di bagian [Sebelum Anda Mulai](file:///C:/data/systems/435T/in/SM/before.htm#wp1180146).
- 2. Letakkan komputer dengan penutup komputer menghadap ke atas.
- 3. Buka pengunci, jika tersedia.
- 4. Lepaskan kedua baut yang menahan penutup komputer.

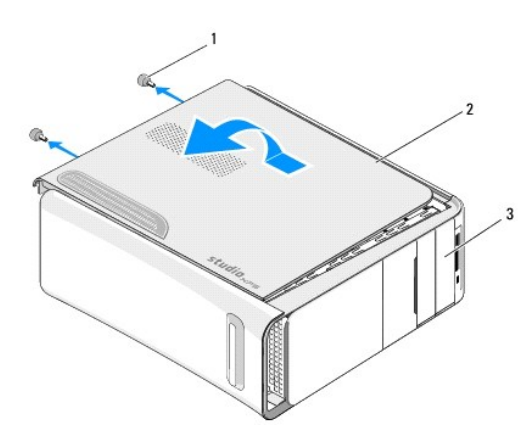

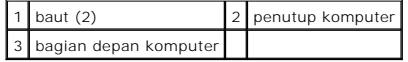

- 5. Dorong penutup ke arah belakang komputer, dan angkat penutup komputer dari komputer.
- 6. Simpan penutup komputer di tempat yang aman.
- 7. Untuk memasang kembali penutup komputer, lakukan prosedur pelepasan dengan urutan terbalik.

## <span id="page-10-0"></span> **Memasang Kembali Prosesor Manual Servis Dell Studio XPS™ 435T/9000**

- PERINGATAN: Sebelum mengerjakan bagian dalam komputer, bacalah informasi keselamatan yang dikirimkan bersama komputer Anda. Untuk<br>informasi praktik keselamatan terbaik tambahan, kunjungi Laman utama Pemenuhan Peraturan pad
- PERHATIAN: Jangan lakukan langkah berikut kecuali jika Anda telah memahami prosedur melepaskan dan memasang kembali perangkat keras.<br>Board sistem Anda dapat rusak jika langkah-langkah berikut dilakukan dengan salah. Untuk
- 1. Ikuti prosedur di bagian [Sebelum Anda Mulai](file:///C:/data/systems/435T/in/SM/before.htm#wp1180146).
- 2. Lepaskan penutup komputer (lihat [Memasang Kembali Penutup Komputer](file:///C:/data/systems/435T/in/SM/cover_re.htm#wp1188605)).
- PERINGATAN: Meskipun memiliki pelindung plastik, kipas prosesor dan unit pendingin prosesor dapat menjadi sangat panas selama<br>pengoperasian normal. Tunggu sampai komponen cukup dingin sebelum Anda menyentuh komponen itu.
- 3. Lepaskan koneksi kabel daya dari konektor daya untuk prosesor (PWR2) dan konektor daya utama (PWR1) di board sistem (lihat Komponen Board Sistem).
- 4. Lepaskan kipas prosesor dan unit pendingin prosesor dari komputer (lihat [Memasang Kembali Kipas Prosesor dan Unit Pendingin Prosesor](file:///C:/data/systems/435T/in/SM/fan.htm#wp1190217)).

**CATATAN:** Kecuali jika pendingin prosesor baru diperlukan untuk prosesor baru, gunakan kembali unit pendingin prosesor asli saat Anda mengganti prosesor.

- 5. Tekan dan dorong tuas pelepas ke bawah dan ke luar untuk melepaskan prosesor dari tab yang menahannya.
- 6. Buka penutup prosesor.

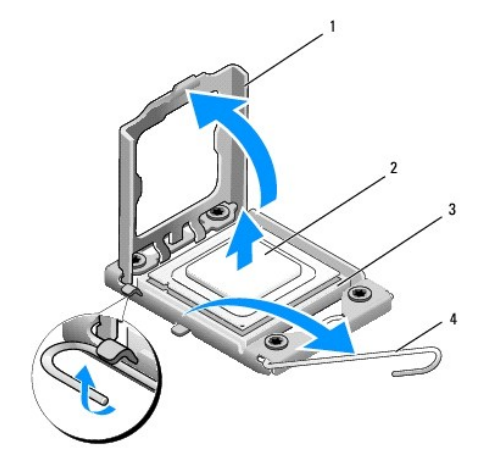

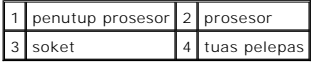

7. Angkat prosesor untuk melepaskan prosesor dari soket, dan letakkan di tempat yang aman.

Biarkan tuas pelepas memanjang di posisi lepas agar soket siap dipasangi prosesor baru.

- **PERHATIAN: Saat melepaskan atau memasang kembali prosesor, jangan sentuh pin apa pun yang ada di dalam soket atau membiarkan benda apa pun jatuh ke pin di dalam soket.**
- **PERHATIAN: Lindungi diri Anda dari sengatan listrik dengan menyentuh permukaan logam yang tidak dicat di bagian belakang komputer.**

8. Keluarkan prosesor baru dari kemasannya, hati-hati jangan sampai menyentuh bagian bawah prosesor.

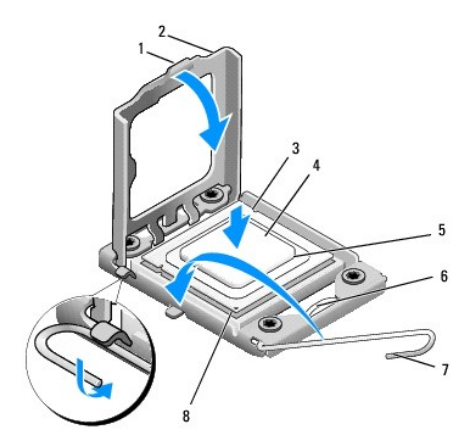

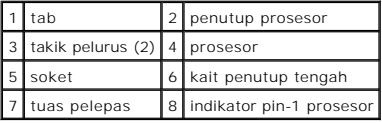

- 9. Jika tuas pelepas pada soket belum dipanjangkan penuh, gerakkan tuas ke posisi tersebut.
- **PERHATIAN: Anda harus meletakkan prosesor dengan benar pada soket untuk mencegah kerusakan permanen pada prosesor dan komputer saat Anda mengaktifkan komputer.**
- PERHATIAN: Pin soket adalah komponen yang sangat sensitif. Untuk mencegah kerusakan, pastikan prosesor telah diluruskan dengan benar pada<br>soket dan jangan gunakan tenaga berlebihan saat Anda memasang kembali prosesor. Hati
- 10. Arahkan takik pelurus depan dan belakang pada prosesor dengan takik pelurus depan dan belakang pada soket.
- 11. Luruskan pin-1 di bagian sudut prosesor dan soket.

**PERHATIAN: Untuk mencegah kerusakan, pastikan prosesor telah lurus dengan soket dan jangan gunakan tenaga berlebihan saat Anda memasang prosesor.**

- 12. Pasang prosesor ke soket dengan perlahan dan pastikan prosesor terpasang dengan benar pada tempatnya.
- 13. Jika prosesor telah terpasang sepenuhnya pada soket, tutup penutup prosesor.

**CATATAN:** Pastikan tab pada penutup prosesor terpasang di bawah kait penutup tengah pada soket.

- 14. Putar kembali tuas pelepas soket ke arah soket dan sisipkan tuas ke dalam tempatnya untuk menahan prosesor.
- 15. Bersihkan pelumas termal dari bagian bawah pendingin prosesor.

#### **PERHATIAN: Pastikan Anda menggunakan pelumas termal yang baru. Pelumas termal baru sangat penting untuk memastikan pengikatan termal memadai yang diperlukan untuk pengoperasian prosesor secara optimal.**

- 16. Oleskan pelumas termal baru ke bagian atas prosesor.
- 17. Pasang kembali kipas prosesor dan unit pendingin prosesor (lihat [Memasang Kembali Kipas Prosesor dan Unit Pendingin Prosesor\)](file:///C:/data/systems/435T/in/SM/fan.htm#wp1190217).

**PERHATIAN: Pastikan kipas prosesor dan unit pendingin prosesor terpasang dengan benar dan kencang.**

- 18. Sambungkan kabel daya ke konektor daya untuk prosesor (PWR2) dan konektor daya utama (PWR1) di board sistem (lihat [Komponen Board Sistem](file:///C:/data/systems/435T/in/SM/techov.htm#wp1210162)).
- 19. Pasang kembali penutup komputer (lihat [Memasang Kembali Penutup Komputer\)](file:///C:/data/systems/435T/in/SM/cover_re.htm#wp1188605).
- 20. Sambungkan komputer dan perangkat Anda ke outlet listrik, dan kemudian nyalakan.

### <span id="page-13-0"></span> **Memasang Kembali Drive Manual Servis Dell Studio XPS™ 435T/9000**

- [Memasang Kembali Hard Drive](#page-13-1)
- **O** [Memasang Kembali Drive Optis](#page-14-0)
- [Memasang Kembali Pembaca Kartu Media](#page-15-0)
- **[Memasang Kembali FlexDock](#page-16-0)**
- [Memasang Kembali Sisipan Drive FlexDock](#page-17-0)
- [Memasang Kembali Pengisi Logam](#page-18-0)

**A PERINGATAN: Sebelum mengerjakan bagian dalam komputer, bacalah informasi keselamatan yang dikirimkan bersama komputer Anda. Untuk informasi praktik keselamatan terbaik tambahan, kunjungi Laman utama Pemenuhan Peraturan pada www.dell.com/regulatory\_compliance.**

**CATATAN:** Board sistem tidak mendukung perangkat IDE.

**CATATAN:** FlexDock 3,5 inci tidak dapat saling dipertukarkan dengan tempat hard drive.

# <span id="page-13-1"></span>**Memasang Kembali Hard Drive**

**PERHATIAN: Jika Anda mengganti hard drive yang berisi data yang ingin Anda simpan, buatlah back up file sebelum Anda memulai prosedur ini.**

- 1. Ikuti prosedur di bagian [Sebelum Anda Mulai](file:///C:/data/systems/435T/in/SM/before.htm#wp1180146).
- 2. Lepaskan penutup komputer (lihat [Memasang Kembali Penutup Komputer](file:///C:/data/systems/435T/in/SM/cover_re.htm#wp1188605)).
- 3. Lepaskan koneksi kabel daya dan data dari hard drive.

**CATATAN:** Jika saat ini Anda tidak ingin memasang kembali hard drive, lepaskan koneksi ujung lain kabel data dari board sistem dan simpan di<br>tempat yang aman. Anda dapat menggunakan kabel data untuk memasang hard drive di

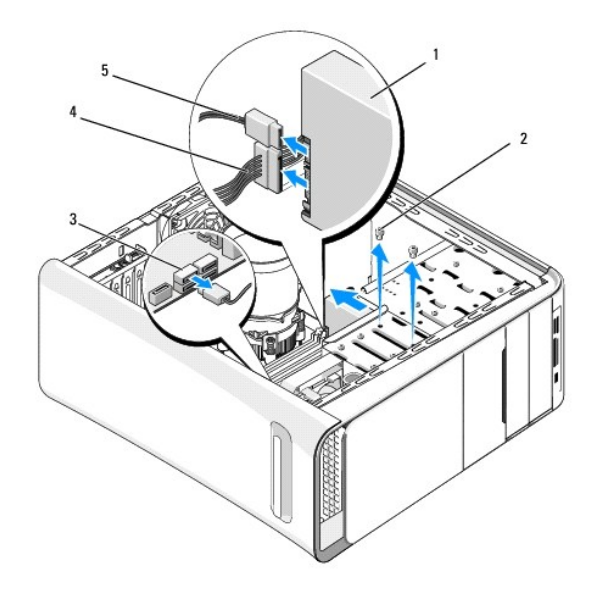

| 1 hard drive                           | $2$ baut $(2)$ |
|----------------------------------------|----------------|
| 3 konektor board sistem   4 kabel daya |                |
| 5 kabel data                           |                |

4. Lepaskan kedua baut yang menahan hard drive pada sasis.

### **PERHATIAN: Pastikan board sirkuit hard disk tidak tergores saat melepaskan atau memasang kembali hard drive.**

- 5. Geser drive keluar ke arah bagian belakang komputer.
- 6. Untuk memasang kembali hard drive, periksa dokumentasi drive untuk memastikan drive itu telah dikonfigurasi untuk komputer Anda.
- 7. Dorong hard drive ke dalam tempat hard drive.
- 8. Luruskan kedua lubang baut pada hard drive dengan lubang baut pada tempat hard drive.
- 9. Pasang kembali kedua baut yang menahan hard drive pada sasis.
- 10. Sambungkan kabel daya dan data ke hard drive.
- 11. Pastikan semua kabel tersambung dengan benar dan terpasang kencang.
- 12. Pasang kembali penutup komputer (lihat [Memasang Kembali Penutup Komputer\)](file:///C:/data/systems/435T/in/SM/cover_re.htm#wp1188605).
- 13. Sambungkan komputer dan perangkat ke outlet listrik, dan kemudian nyalakan.

# <span id="page-14-0"></span>**Memasang Kembali Drive Optis**

- 1. Ikuti prosedur di bagian [Sebelum Anda Mulai](file:///C:/data/systems/435T/in/SM/before.htm#wp1180146).
- 2. Lepaskan penutup komputer (lihat [Memasang Kembali Penutup Komputer](file:///C:/data/systems/435T/in/SM/cover_re.htm#wp1188605)).
- 3. Lepaskan panel depan (lihat [Memasang Kembali Panel Depan\)](file:///C:/data/systems/435T/in/SM/front.htm#wp1187708).
- 4. Lepaskan koneksi kabel daya dan data dari drive optis.

**CATATAN:** Jika Anda melepaskan satu-satunya drive optis pada komputer dan saat ini Anda tidak ingin memasang kembali drive optis, lepaskan koneksi kabel data dari board sistem dan simpan di tempat yang aman.

- 5. Lepaskan kedua baut yang menahan drive optis pada sasis.
- 6. Tekan dan dorong drive optis keluar melalui bagian depan komputer.

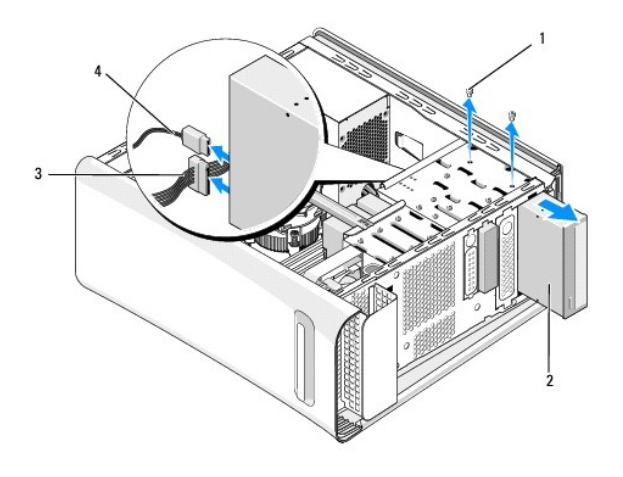

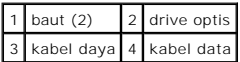

7. Jika Anda tidak memasang kembali drive:

- <span id="page-15-2"></span>a. Pasang kembali sisipan panel drive (lihat [Memasang Kembali Pengisi Logam\)](#page-18-0).
- b. Lanjutkan ke [langkah 13](#page-15-1).
- 8. Jika Anda ingin memasang kembali drive optis atau memasang drive yang baru, lepaskan baut dari drive optis yang lama dan pasang baut ke drive yang baru.

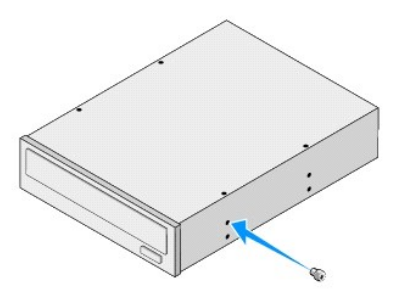

- 9. Masukkan drive optis ke dalam sasis dan dorong ke dalam tempatnya.
- 10. Luruskan lubang baut pada drive optis dengan lubang baut pada tempat drive optis.
- 11. Pasang kembali kedua baut yang menahan drive optis pada sasis.
- 12. Sambungkan kabel daya dan data ke drive optis.
- <span id="page-15-1"></span>13. Pasang kembali panel depan (lihat [Memasang Kembali Panel Depan](file:///C:/data/systems/435T/in/SM/front.htm#wp1187708)).
- 14. Pasang kembali penutup komputer (lihat [Memasang Kembali Penutup Komputer\)](file:///C:/data/systems/435T/in/SM/cover_re.htm#wp1188605).
- 15. Sambungkan komputer dan perangkat Anda ke outlet listrik, dan kemudian nyalakan.

**CATATAN:** Jika Anda memasang drive yang baru, lihat dokumentasi yang dikirimkan bersama drive untuk instruksi mengenai penginstalan perangkat lunak yang diperlukan untuk pengoperasian drive.

# <span id="page-15-0"></span>**Memasang Kembali Pembaca Kartu Media**

- 1. Ikuti prosedur di bagian [Sebelum Anda Mulai](file:///C:/data/systems/435T/in/SM/before.htm#wp1180146).
- 2. Lepaskan penutup komputer (lihat [Memasang Kembali Penutup Komputer](file:///C:/data/systems/435T/in/SM/cover_re.htm#wp1188605)).
- 3. Lepaskan panel depan (lihat [Memasang Kembali Panel Depan\)](file:///C:/data/systems/435T/in/SM/front.htm#wp1187708).
- 4. Lepaskan baut yang menahan Pembaca Kartu Media pada sasis.
- 5. Tekan dan dorong Pembaca Kartu Media keluar melalui bagian depan komputer.
- 6. Lepaskan koneksi kabel daya dan data dari bagian belakang Pembaca Kartu Media.

**CATATAN:** Jika Anda melepaskan Pembaca Kartu Media pada komputer dan saat ini Anda tidak ingin memasang kembali Pembaca Kartu Media,<br>Iepaskan koneksi kabel data dari board sistem dan simpan di tempat yang aman.

<span id="page-16-2"></span>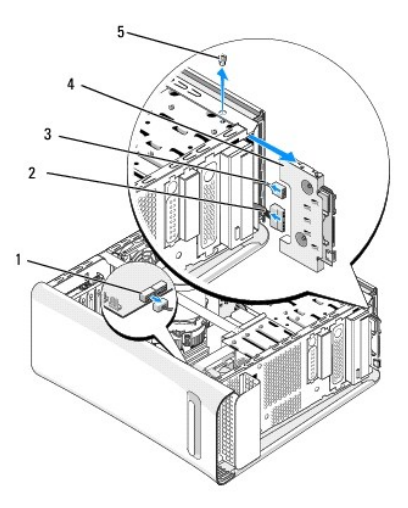

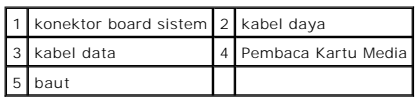

- 7. Jika Anda tidak ingin memasang kembali Pembaca Kartu Media, lanjutkan ke [langkah 12.](#page-16-1)
- 8. Jika Anda ingin memasang kembali Pembaca Kartu Media atau memasang yang baru, dorong Pembaca Kartu Media ke dalam tempatnya.
- 9. Luruskan lubang baut pada Pembaca Kartu Media dengan lubang baut pada sasis.
- 10. Pasang kembali baut yang menahan Pembaca Kartu Media pada sasis.
- 11. Sambungkan kabel daya dan data ke Pembaca Kartu Media.
- <span id="page-16-1"></span>12. Pasang kembali panel depan (lihat [Memasang Kembali Panel Depan](file:///C:/data/systems/435T/in/SM/front.htm#wp1187708)).
- 13. Pasang kembali penutup komputer (lihat [Memasang Kembali Penutup Komputer\)](file:///C:/data/systems/435T/in/SM/cover_re.htm#wp1188605).
- 14. Sambungkan komputer dan perangkat Anda ke outlet listrik, dan kemudian nyalakan.

## <span id="page-16-0"></span>**Memasang Kembali FlexDock**

- 1. Ikuti prosedur di bagian [Sebelum Anda Mulai](file:///C:/data/systems/435T/in/SM/before.htm#wp1180146).
- 2. Lepaskan penutup komputer (lihat [Memasang Kembali Penutup Komputer](file:///C:/data/systems/435T/in/SM/cover_re.htm#wp1188605)).
- 3. Lepaskan panel depan (lihat [Memasang Kembali Panel Depan\)](file:///C:/data/systems/435T/in/SM/front.htm#wp1187708).
- 4. Lepaskan kedua baut yang menahan FlexDock.
- 5. Lepaskan koneksi kabel daya dari konektor daya FlexDock.
- 6. Lepaskan koneksi kabel USB FlexDock dari konektor (JUSB4 atau JUSB5) pada board sistem (lihat [Komponen Board Sistem\)](file:///C:/data/systems/435T/in/SM/techov.htm#wp1210162).
- 7. Geser FlexDock keluar melalui bagian depan komputer.

**CATATAN:** Jika saat ini Anda tidak ingin memasang kembali FlexDock, lepaskan koneksi ujung lain kabel data dari board sistem dan simpan<br>FlexDock di tempat yang aman. Anda dapat menggunakan kabel data untuk memasang FlexDo

<span id="page-17-2"></span>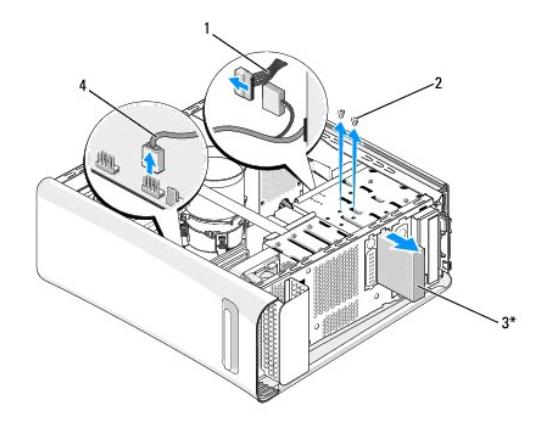

#### \*Tidak tersedia pada semua computer

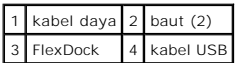

- 8. Jika Anda tidak memasang kembali FlexDock, pasang kembali pengisi logam jika ada (lihat <u>Memasang Kembali Pengisi Logam</u>) dan lanjutkan ke <u>langkah</u><br>15.
- 9. Jika Anda ingin memasang FlexDock yang baru:
	- a. Lepaskan pengisi logam jika Ada (lihat [Memasang Kembali Pengisi Logam](#page-18-0)).
	- b. Lepaskan sisipan drive FlexDock jika ada (lihat [Memasang Kembali Sisipan Drive FlexDock\)](#page-17-0).
	- c. Keluarkan FlexDock dari kemasannya.
- 10. Dorong FlexDock ke dalam tempat FlexDock.
- 11. Sambungkan kabel USB FlexDock ke konektor (JUSB4 atau JUSB5) pada board sistem (lihat [Komponen Board Sistem](file:///C:/data/systems/435T/in/SM/techov.htm#wp1210162)).
- 12. Sambungkan kabel daya ke konektor daya FlexDock.
- 13. Luruskan lubang baut pada FlexDock dengan lubang baut pada tempat FlexDock.
- 14. Pasang kembali kedua baut yang menahan FlexDock pada sasis.
- <span id="page-17-1"></span>15. Pasang kembali panel depan (lihat [Memasang Kembali Panel Depan](file:///C:/data/systems/435T/in/SM/front.htm#wp1187708)).
- 16. Pasang kembali penutup komputer (lihat [Memasang Kembali Penutup Komputer\)](file:///C:/data/systems/435T/in/SM/cover_re.htm#wp1188605).
- 17. Sambungkan komputer dan perangkat Anda ke outlet listrik, dan kemudian nyalakan.

# <span id="page-17-0"></span>**Memasang Kembali Sisipan Drive**

**PERHATIAN: Untuk memenuhi peraturan FCC, Anda disarankan untuk memasang kembali sisipan drive FlexDock ketika FlexDock dilepaskan dari komputer.**

- 1. Ikuti prosedur di bagian [Sebelum Anda Mulai](file:///C:/data/systems/435T/in/SM/before.htm#wp1180146).
- 2. Lepaskan penutup komputer (lihat [Memasang Kembali Penutup Komputer](file:///C:/data/systems/435T/in/SM/cover_re.htm#wp1188605)).
- 3. Lepaskan panel depan (lihat [Memasang Kembali Panel Depan\)](file:///C:/data/systems/435T/in/SM/front.htm#wp1187708).
- 4. Untuk melepaskan sisipan drive FlexDock, regangkan tab dan tarik sisipan drive FlexDock dari panel depan.
- <span id="page-18-1"></span>5. Untuk memasang kembali sisipan drive FlexDock, luruskan sisipan drive FlexDock dengan slot sisipan drive FlexDock di panel depan.
- 6. Tekan tab untuk mengunci sisipan drive FlexDock.

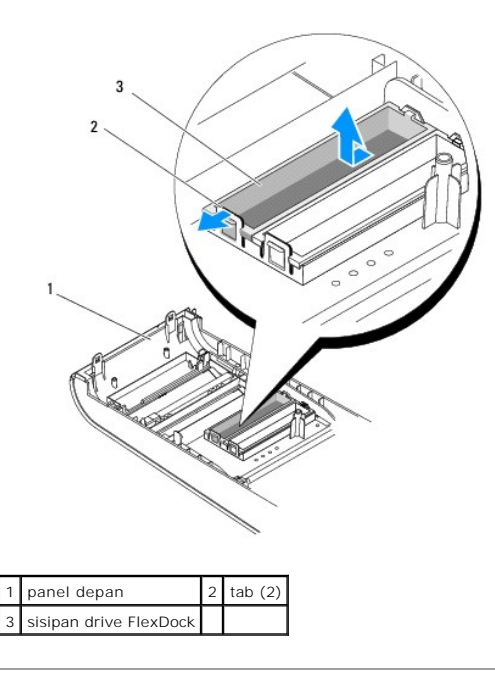

# <span id="page-18-0"></span>**Memasang Kembali Pengisi Logam**

- **PERHATIAN: Untuk memenuhi peraturan FCC, Anda disarankan untuk memasang kembali pengisi logam ketika FlexDock atau drive optis dilepaskan dari komputer.**
- 1. Ikuti prosedur di bagian [Sebelum Anda Mulai](file:///C:/data/systems/435T/in/SM/before.htm#wp1180146).
- 2. Lepaskan penutup komputer (lihat [Memasang Kembali Penutup Komputer](file:///C:/data/systems/435T/in/SM/cover_re.htm#wp1188605)).
- 3. Lepaskan panel depan (lihat [Memasang Kembali Panel Depan\)](file:///C:/data/systems/435T/in/SM/front.htm#wp1187708).
- 4. Untuk melepaskan pengisi logam, tarik pengisi logam dari komputer.

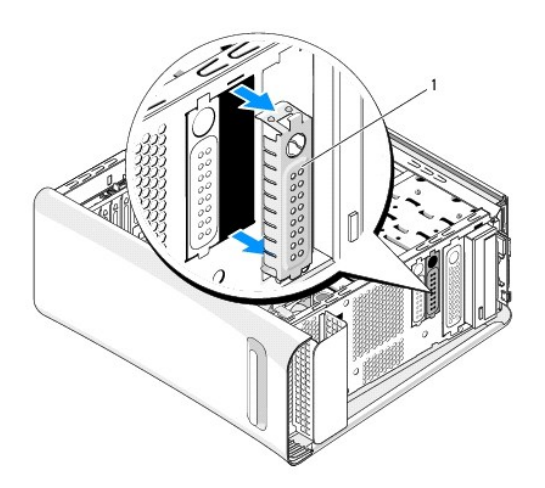

# 1 pengisi logam

5. Untuk memasang kembali pengisi logam, luruskan pengisi logam di sepanjang tepi slot yang kosong pada FlexDock atau drive optis dan dorong pengisi logam hingga terpasang dengan benar pada tempatnya.

### <span id="page-20-0"></span> **Memasang Kembali Kipas Manual Servis Dell Studio XPS™ 435T/9000**

- [Memasang Kembali Kipas Sasis](#page-20-1)
- **Memasang Kembali Kipas Prosesor dan Unit Pendingin Pro**
- **[Memasang Kembali Kipas Depan](#page-22-0)**

PERINGATAN: Sebelum mengerjakan bagian dalam komputer, bacalah informasi keselamatan yang dikirimkan bersama komputer Anda. Untuk<br>informasi praktik keselamatan terbaik tambahan, kunjungi Laman utama Pemenuhan Peraturan pad

## <span id="page-20-1"></span>**Memasang Kembali Kipas Sasis**

**PERHATIAN: Jangan sentuh bilah kipas saat Anda sedang melepaskan kipas sasis. Hal ini dapat merusak kipas.**

- 1. Ikuti prosedur di bagian [Sebelum Anda Mulai](file:///C:/data/systems/435T/in/SM/before.htm#wp1180146).
- 2. Lepaskan penutup komputer (lihat [Memasang Kembali Penutup Komputer](file:///C:/data/systems/435T/in/SM/cover_re.htm#wp1188605)).
- 3. Lepaskan koneksi kabel kipas sasis dari konektor (SYSFAN1) pada board sistem (lihat [Komponen Board Sistem](file:///C:/data/systems/435T/in/SM/techov.htm#wp1210162)).
- 4. Lepaskan keempat baut yang menahan kipas sasis.
- 5. Angkat kipas sasis hingga terlepas dari komputer.

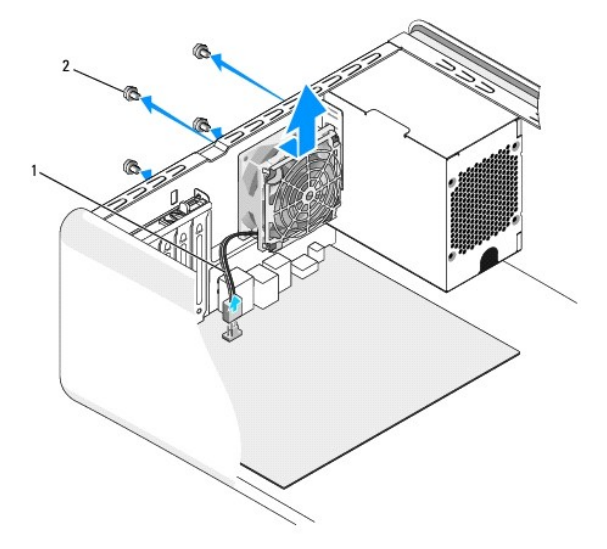

### 1 kabel kipas sasis 2 baut (4)

- 6. Untuk memasang kembali kipas sasis, dorong kipas ke dalam tempatnya di bagian belakang komputer.
- 7. Pasang kembali keempat baut yang menahan kipas sasis.
- 8. Sambungkan kabel kipas sasis ke konektor kipas (SYSFAN1) pada board sistem (lihat [Komponen Board Sistem](file:///C:/data/systems/435T/in/SM/techov.htm#wp1210162)).
- 9. Pasang kembali penutup komputer (lihat [Memasang Kembali Penutup Komputer\)](file:///C:/data/systems/435T/in/SM/cover_re.htm#wp1188605).

## <span id="page-20-2"></span>**Memasang Kembali Kipas Prosesor dan Unit Pendingin Prosesor**

PERI NGATAN: Meskipun memiliki pelindung plastik, kipas prosesor dan unit pendingin prosesor dapat menjadi sangat panas selama<br>pengoperasian normal. Tunggu sampai komponen cukup dingin sebelum Anda menyentuh komponen itu.

**PERHATIAN: Kipas prosesor dan unit pendingin prosesor merupakan unit tunggal. Jangan coba melepaskan kipas secara terpisah.**

- 1. Ikuti prosedur di bagian [Sebelum Anda Mulai](file:///C:/data/systems/435T/in/SM/before.htm#wp1180146).
- 2. Lepaskan penutup komputer (lihat [Memasang Kembali Penutup Komputer](file:///C:/data/systems/435T/in/SM/cover_re.htm#wp1188605)).
- 3. Lepaskan koneksi kabel kipas prosesor dari konektor (CPUFAN1) pada board sistem (lihat [Komponen Board Sistem\)](file:///C:/data/systems/435T/in/SM/techov.htm#wp1210162)
- 4. Lepaskan dengan hati-hati semua kabel yang dirutekan melalui kipas prosesor dan unit pendingin prosesor.

PERHATIAN: Untuk memastikan pendinginan maksimal bagi prosesor, jangan sentuh area transfer panas pada unit pendingin prosesor. Minyak<br>pada kulit Anda dapat mengurangi kemampuan transfer panas pada panel termal.

- 5. Kendurkan keempat baut mati yang menahan kipas prosesor dan unit pendingin prosesor.
- PERHATIAN: Saat Anda melepaskan kipas prosesor dan unit pendingin prosesor, letakkan dengan bagian atas menghadap ke bawah atau<br>letakkan pada bagian sisinya untuk mencegah kerusakan interface termal pendingin prosesor.
- 6. Angkat kipas prosesor dan unit pendingin prosesor dari komputer dan simpan di tempat yang aman.

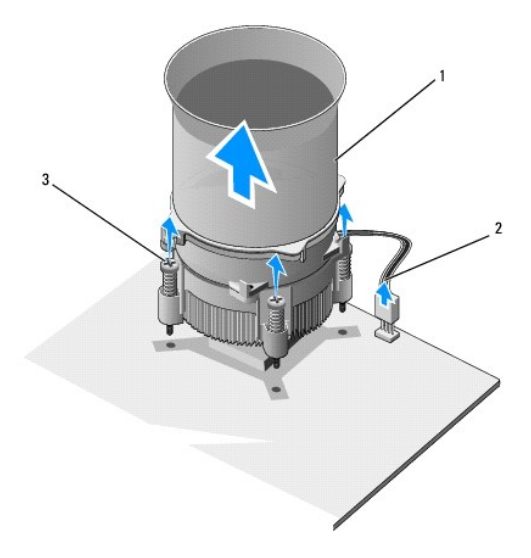

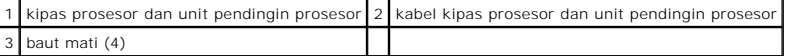

**CATATAN:** Kipas prosesor dan unit pendingin prosesor di komputer Anda mungkin tidak sama persis dengan yang ditunjukkan pada gambar di atas.

7. Untuk memasang kembali kipas prosesor dan unit pendingin prosesor, bersihkan pelumas termal di bagian bawah pendingin prosesor.

**PERHATIAN: Pastikan Anda menggunakan pelumas termal yang baru. Pelumas termal baru sangat penting untuk memastikan pengikatan termal memadai yang diperlukan untuk pengoperasian prosesor secara optimal.**

- 8. Oleskan pelumas termal yang baru ke bagian atas prosesor.
- 9. Luruskan keempat baut mati pada kipas prosesor dan unit pendingin prosesor dengan lubang pada board sistem.
- 10. Kencangkan keempat baut mati yang menahan kipas prosesor dan unit pendingin prosesor.

**CATATAN:** Pastikan bahwa kipas prosesor dan unit pendingin prosesor terpasang dengan benar dan kencang.

- 11. Sambungkan kabel kipas prosesor dan unit pendingin prosesor ke konektor (CPUFAN1) pada board sistem (lihat [Komponen Board Sistem\)](file:///C:/data/systems/435T/in/SM/techov.htm#wp1210162).
- 12. Pasang kembali penutup komputer (lihat [Memasang Kembali Penutup Komputer\)](file:///C:/data/systems/435T/in/SM/cover_re.htm#wp1188605).
- 13. Sambungkan komputer dan perangkat Anda ke outlet listrik, dan kemudian nyalakan.

# <span id="page-22-0"></span>**Memasang Kembali Kipas Depan**

**PERHATIAN: Jangan sentuh bilah kipas saat Anda sedang melepaskan kipas depan. Hal ini dapat merusak kipas.**

- 1. Ikuti prosedur di bagian [Sebelum Anda Mulai](file:///C:/data/systems/435T/in/SM/before.htm#wp1180146).
- 2. Lepaskan penutup komputer (lihat [Memasang Kembali Penutup Komputer](file:///C:/data/systems/435T/in/SM/cover_re.htm#wp1188605)).
- 3. Lepaskan koneksi kabel kipas dari konektor kipas (SYSFAN1) pada board sistem (lihat [Komponen Board Sistem\)](file:///C:/data/systems/435T/in/SM/techov.htm#wp1210162).
- 4. Tekan tab dan tarik kipas dari bagian depan komputer.
- 5. Angkat kipas dari komputer dan simpan kipas di tempat yang aman.

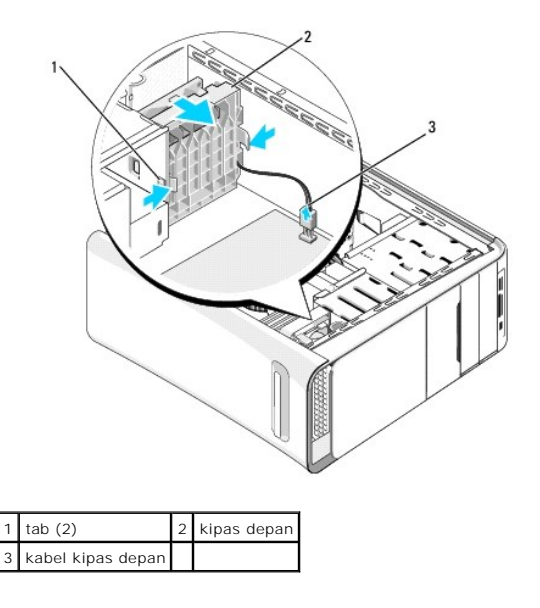

6. Untuk memasang kembali kipas, lakukan langkah di atas dengan urutan terbalik.

### <span id="page-23-0"></span> **Memasang Kembali Panel Depan Manual Servis Dell Studio XPS™ 435T/9000**

PERINGATAN: Sebelum mengerjakan bagian dalam komputer, bacalah informasi keselamatan yang dikirimkan bersama komputer Anda. Untuk<br>informasi praktik keselamatan terbaik tambahan, kunjungi Laman utama Pemenuhan Peraturan pad

- 1. Ikuti prosedur di bagian [Sebelum Anda Mulai](file:///C:/data/systems/435T/in/SM/before.htm#wp1180146).
- 2. Lepaskan penutup komputer (lihat [Memasang Kembali Penutup Komputer](file:///C:/data/systems/435T/in/SM/cover_re.htm#wp1188605)).
- 3. Tekan tuas untuk melepaskan panel depan dari komputer.
- 4. Putar panel depan hingga terlepas dari komputer.
- 5. Lepaskan koneksi kabel lampu latar simbol dari panel depan.

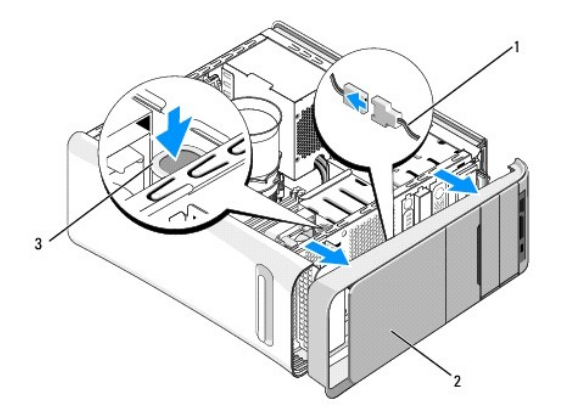

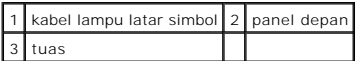

- 6. Lepaskan lampu latar simbol (lihat [Memasang Kembali Lampu Latar Simbol](file:///C:/data/systems/435T/in/SM/badgeass.htm#wp1188605))
- 7. Letakkan panel depan di lokasi yang aman.

**CATATAN:** Perhatikan Tag Servis/Kode Servis Ekspres komputer Anda yang terletak pada label di bawah panel FlexBay. Anda akan memerlukan<br>Tag Servis/Kode Servis Ekspres untuk mengidentifikasi komputer Anda saat menghubungi

8. Untuk memasang kembali panel depan, pasang kembali lampu latar simbol (lihat [Memasang Kembali Lampu Latar Simbol](file:///C:/data/systems/435T/in/SM/badgeass.htm#wp1188605)).

- 9. Luruskan panel depan dengan bagian depan komputer.
- 10. Dorong panel depan ke arah bagian depan komputer hingga terpasang pada tempatnya.
- 11. Pasang kembali penutup komputer (lihat [Memasang Kembali Penutup Komputer\)](file:///C:/data/systems/435T/in/SM/cover_re.htm#wp1188605).

### <span id="page-24-0"></span> **Memasang Kembali Modul Memori Manual Servis Dell Studio XPS™ 435T/9000**

PERINGATAN: Sebelum mengerjakan bagian dalam komputer, bacalah informasi keselamatan yang dikirimkan bersama komputer Anda. Untuk<br>informasi praktik keselamatan terbaik tambahan, kunjungi Laman utama Pemenuhan Peraturan pad

- 1. Ikuti prosedur di bagian [Sebelum Anda Mulai](file:///C:/data/systems/435T/in/SM/before.htm#wp1180146).
- 2. Lepaskan penutup komputer (lihat [Memasang Kembali Penutup Komputer](file:///C:/data/systems/435T/in/SM/cover_re.htm#wp1188605)).
- 3. Temukan modul memori di board sistem (lihat [Komponen Board Sistem\)](file:///C:/data/systems/435T/in/SM/techov.htm#wp1210162).
- 4. Tekan keluar klip penahan di setiap ujung konektor modul memori.

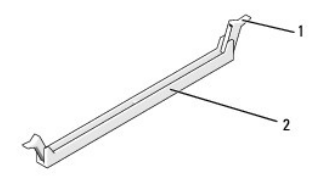

## 1 klip penahan 2 konektor modul memori

5. Pegang modul dan tarik ke atas.

Jika modul sulit dilepaskan, gerakkan modul maju dan mundur dengan perlahan untuk melepaskannya dari konektor.

#### **PERHATIAN: Jangan pasang modul memori ECC.**

PERHATIAN: Jika Anda melepaskan modul memori asli dari komputer selama upgrade memori, pisahkan modul memori asli dari semua modul<br>baru yang Anda miliki, bahkan jika modul baru tersebut Anda beli dari Dell™. Jika mungkin,

**5.**

6. Pastikan Anda memasang modul memori tunggal pada konektor DIMM 1 (konektor biru), konektor terdekat kedua ke prosesor, sebelum memasang modul pada konektor lainnya.

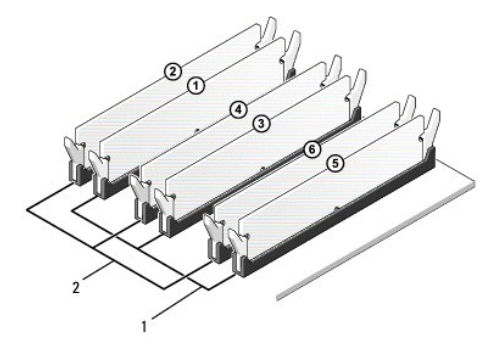

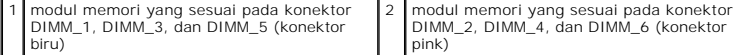

7. Luruskan takik di bagian bawah modul dengan tab pada konektor modul memori.

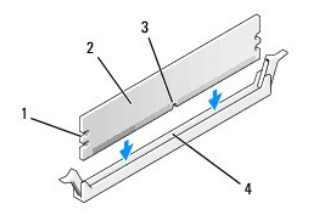

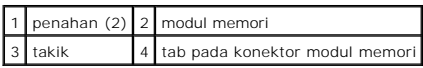

- **PERHATIAN: Untuk mencegah kerusakan pada modul memori, tekan modul lurus ke bawah ke dalam konektor dan gunakan tenaga yang seimbang di setiap tepi modul.**
- 8. Sisipkan modul ke dalam konektor hingga modul terpasang dengan benar ke dalam posisinya.

Jika Anda memasukkan modul dengan benar, klip penahan akan terkunci di dalam penahan pada setiap tepi modul.

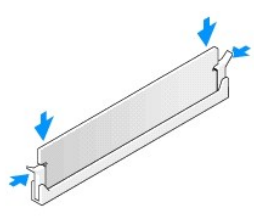

- 9. Pasang kembali penutup komputer (lihat [Memasang Kembali Penutup Komputer\)](file:///C:/data/systems/435T/in/SM/cover_re.htm#wp1188605).
- 10. Sambungkan komputer dan perangkat Anda ke outlet listrik, dan kemudian nyalakan.
- 11. Jika pesan yang muncul menginformasikan bahwa ukuran memori telah berubah, tekan <F1> untuk melanjutkan.
- 12. Log on ke komputer Anda.
- 13. Klik kanan pada ikon **My Computer** pada desktop Microsoft®Windows® dan klik **Properties**.
- 14. Klik tab **General**.
- 15. Untuk memverifikasi bahwa memori telah terpasang dengan benar, periksa jumlah memori (RAM) yang terdaftar.

### <span id="page-26-0"></span> **Mengganti Catu Daya Manual Servis Dell Studio XPS™ 435T/9000**

- PERINGATAN: Sebelum mengerjakan bagian dalam komputer, bacalah informasi keselamatan yang dikirimkan bersama komputer Anda. Untuk<br>informasi praktik keselamatan terbaik tambahan, kunjungi Laman utama Pemenuhan Peraturan pad
- PERINGATAN: Untuk menghindari kemungkinan Anda terkena sengatan listrik, luka gores akibat bilah kipas yang bergerak, atau cedera lain yang<br>tidak terduga, lepaskan selalu komputer Anda dari outlet listrik sebelum melepaska
- PERHATIAN: Jangan lakukan langkah berikut kecuali jika Anda telah memahami prosedur melepaskan dan mengganti perangkat keras. Komputer<br>Anda dapat rusak jika langkah-langkah berikut dilakukan dengan salah. Untuk menghubungi
- 1. Ikuti prosedur di bagian [Sebelum Anda Mulai](file:///C:/data/systems/435T/in/SM/before.htm#wp1180146).
- 2. Lepaskan penutup komputer (lihat [Memasang Kembali Penutup Komputer](file:///C:/data/systems/435T/in/SM/cover_re.htm#wp1188605)).

**PERHATIAN: Perhatikan lokasi dan ID setiap konektor daya sebelum melepaskan koneksi kabel catu daya.**

3. Ikuti kabel daya DC yang berasal dari catu daya dan lepaskan koneksi setiap kabel daya.

**CATATAN:** Perhatikan perutean kabel daya DC pada sasis komputer saat Anda melepaskan kabel dari board sistem dan drive. Anda harus<br>merutekan kabel ini dengan benar ketika Anda memasang kembali kabel untuk mencegah kabel t

4. Lepaskan keempat baut yang menahan catu daya ke bagian belakang sasis komputer.

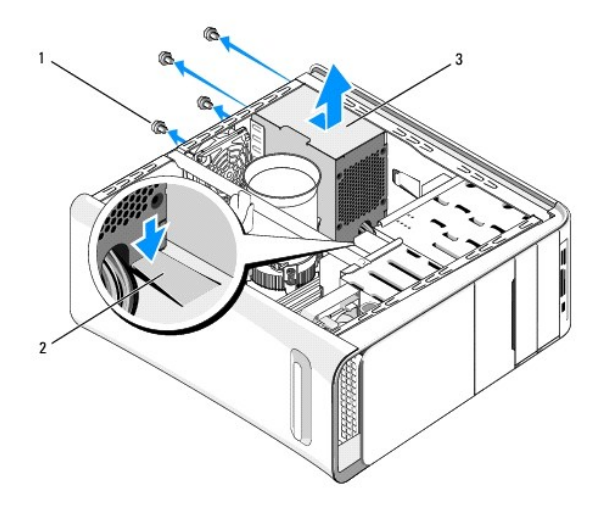

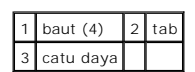

- 5. Tekan tab ke bawah dan geser catu daya ke arah bagian depan komputer dan angkat keluar.
- 6. Geser catu daya pengganti ke arah bagian belakang komputer.
- **PERINGATAN: Kesalahan saat memasang kembali dan mengencangkan semua baut dapat menyebabkan sengatan listrik karena baut-baut ini merupakan bagian utama dari ground sistem.**
- 7. Pasang kembali keempat baut yang menahan catu daya ke bagian belakang sasis komputer.
- **PERHATIAN: Semua kabel harus dirutekan dengan benar untuk mencegah kerusakan pada kabel.**
- 8. Sambungkan kembali kabel daya DC ke board sistem dan drive.

**CATATAN:** Lakukan pemeriksaan ganda semua koneksi kabel untuk memastikan bahwa koneksi kabel aman.

- 9. Pasang kembali penutup komputer (lihat [Memasang Kembali Penutup Komputer\)](file:///C:/data/systems/435T/in/SM/cover_re.htm#wp1188605).
- 10. Sambungkan komputer dan perangkat Anda ke outlet listrik, dan kemudian nyalakan.

### <span id="page-28-0"></span> **Mengganti Board Sistem Manual Servis Dell Studio XPS™ 435T/9000**

- PERINGATAN: Sebelum mengerjakan bagian dalam komputer, bacalah informasi keselamatan yang dikirimkan bersama komputer Anda. Untuk<br>informasi praktik keselamatan terbaik tambahan, kunjungi Laman utama Pemenuhan Peraturan pad
- PERHATIAN: Jangan lakukan langkah berikut kecuali jika Anda telah memahami prosedur melepaskan dan mengganti perangkat keras. Board<br>sistem Anda dapat rusak jika langkah-langkah berikut dilakukan dengan salah. Untuk menghub
- 1. Ikuti prosedur di bagian [Sebelum Anda Mulai](file:///C:/data/systems/435T/in/SM/before.htm#wp1180146).
- 2. Lepaskan penutup komputer (lihat [Memasang Kembali Penutup Komputer](file:///C:/data/systems/435T/in/SM/cover_re.htm#wp1188605)).
- 3. Lepaskan semua kartu ekspansi pada board sistem (lihat [Memasang Kembali Kartu PCI Express](file:///C:/data/systems/435T/in/SM/cards.htm#wp1196580)).
- PERI NGATAN: Meskipun memiliki pelindung plastik, kipas prosesor dan unit pendingin prosesor dapat menjadi sangat panas selama<br>pengoperasian normal. Tunggu sampai komponen cukup dingin sebelum Anda menyentuh komponen itu.
- 4. Lepaskan prosesor (lihat [Memasang Kembali Prosesor](file:///C:/data/systems/435T/in/SM/cpu.htm#wp1185253)).
- 5. Lepaskan modul memori (lihat <u>Memasang Kembali Modul Memori</u>). Perhatikan modul memori mana yang dilepaskan dari setiap soket memori sehingga<br>modul memori dapat dipasang pada lokasi yang sama setelah board sistem digant
- **PERHATIAN: Perhatikan secara seksama perutean dan lokasi setiap kabel sebelum Anda melepaskan koneksinya sehingga Anda merasa yakin untuk melakukan perutean ulang kabel dengan benar. Kabel yang salah dirutekan atau kabel yang tidak tersambung dapat memicu masalah pada komputer.**
- 6. Lepaskan koneksi semua kabel dari board sistem.
- 7. Tarik dan angkat penahan kartu ekspansi hingga terlepas dari komputer (jika ada).
- 8. Lepaskan baut yang menahan bar pelurus pada sasis.

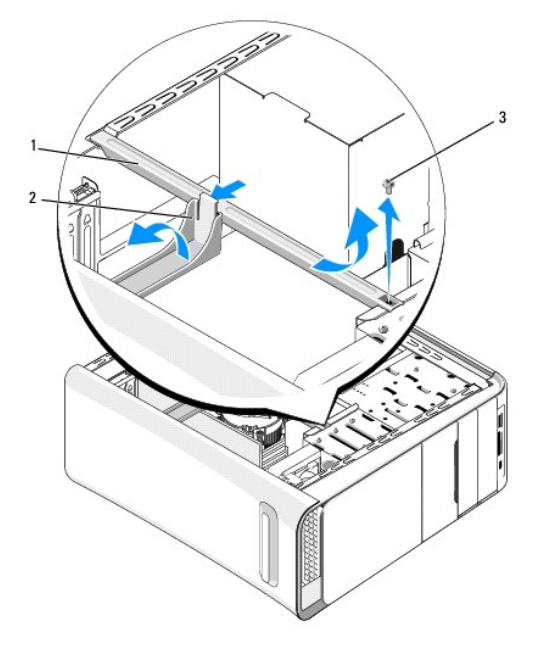

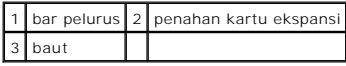

9. Lepaskan kesembilan baut yang menahan board sistem ke sasis komputer.

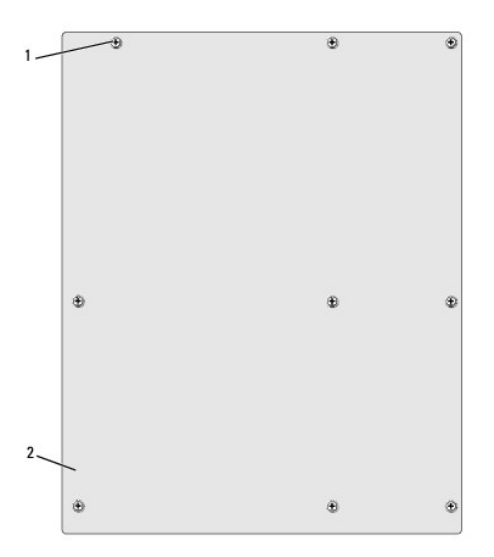

## 1 baut (9) 2 board sistem

- 10. Angkat board sistem ke atas dan lepaskan.
- **PERHATIAN: Jika Anda mengganti board sistem, bandingkan secara visual board sistem pengganti dengan board sistem yang lama untuk memastikan Anda memiliki komponen yang benar.**

**CATATAN:** Beberapa komponen dan konektor pada board sistem pengganti mungkin berada di lokasi yang berbeda dibandingkan dengan komponen dan konektor pada board sistem yang lama.

- **CATATAN:** Pengaturan jumper pada board sistem pengganti telah diatur sebelumnya di pabrik.
- 11. Arahkan board sistem baru atau pengganti dengan meluruskan lubang baut pada board sistem dengan lubang baut pada sasis.
- 12. Pasang kembali kesembilan baut yang menahan board sistem ke sasis komputer.
- 13. Sambungkan kabel yang Anda lepaskan dari board sistem.
- 14. Pasang kembali modul memori (lihat [Memasang Kembali Modul Memori\)](file:///C:/data/systems/435T/in/SM/memory.htm#wp1188716).
- 15. Pasang kembali prosesor (lihat [Memasang Kembali Prosesor\)](file:///C:/data/systems/435T/in/SM/cpu.htm#wp1185253).

**PERHATIAN: Pastikan unit pendingin prosesor terpasang dengan benar dan kencang.**

- 16. Pasang kembali kartu ekspansi pada board sistem (lihat [Memasang Kembali Kartu PCI Express\)](file:///C:/data/systems/435T/in/SM/cards.htm#wp1196580).
- 17. Pasang kembali penutup komputer (lihat [Memasang Kembali Penutup Komputer\)](file:///C:/data/systems/435T/in/SM/cover_re.htm#wp1188605).
- 18. Sambungkan komputer dan perangkat Anda ke outlet listrik, dan kemudian aktifkan.
- 19. Jalankan Flashing BIOS jika diperlukan.

**CATATAN:** Untuk informasi mengenai flashing BIOS sistem, lihat [Menjalankan Flashing BIOS](file:///C:/data/systems/435T/in/SM/sys_setu.htm#wp998685).

### <span id="page-31-0"></span> **Pengaturan Sistem Manual Servis Dell Studio XPS™ 435T/9000**

- **O** [Ikhtisar](#page-31-1)
- **O** Menghapus Password yang Terli
- [Menghapus Pengaturan CMOS](#page-34-1)
- **[Menjalankan Flashing BIOS](#page-35-1)**

### <span id="page-31-1"></span>**Ikhtisar**

Gunakan pengaturan sistem untuk:

- l Mengubah informasi konfigurasi sistem setelah Anda menambahkan, mengubah, atau melepaskan perangkat keras apa pun pada komputer Anda
- l Mengatur atau mengubah opsi yang dapat dipilih pengguna seperti password pengguna
- l Membaca jumlah memori aktual atau mengatur tipe hard drive yang diinstal

**PERHATIAN: Jika Anda bukan pengguna komputer yang mahir, jangan ubah pengaturan untuk program ini. Perubahan tertentu dapat membuat komputer Anda beroperasi secara tidak benar.**

<span id="page-31-2"></span>**CATATAN:** Sebelum Anda mengubah pengaturan sistem, Anda direkomendasikan untuk mencatat informasi layar pengaturan sistem untuk acuan di lain waktu.

## **Memasuki Pengaturan Sistem**

- 1. Aktifkan (atau nyalakan kembali) komputer.
- 2. Saat logo biru DELL™ ditampilkan, perhatikan pesan F2 yang akan muncul lalu tekan <F2> segera.

**CATATAN:** Pesan F2 mengindikasikan bahwa keyboard telah diinisialisasi. Pesan ini dapat muncul sangat cepat sehingga Anda harus<br>memperhatikan saat pesan ini muncul lalu tekan <F2>. Jika Anda menekan <F2> sebelum diperinta matikan komputer Anda (lihat [Mematikan Komputer Anda](file:///C:/data/systems/435T/in/SM/before.htm#wp1180391)) dan coba lagi.

### **Layar Pengaturan Sistem**

Layar pengaturan sistem menampilkan informasi konfigurasi terkini atau yang dapat diubah untuk komputer Anda. Informasi pada layar dibagi menjadi tiga<br>area: daftar pilihan, area pilihan aktif, dan fungsi tombol.

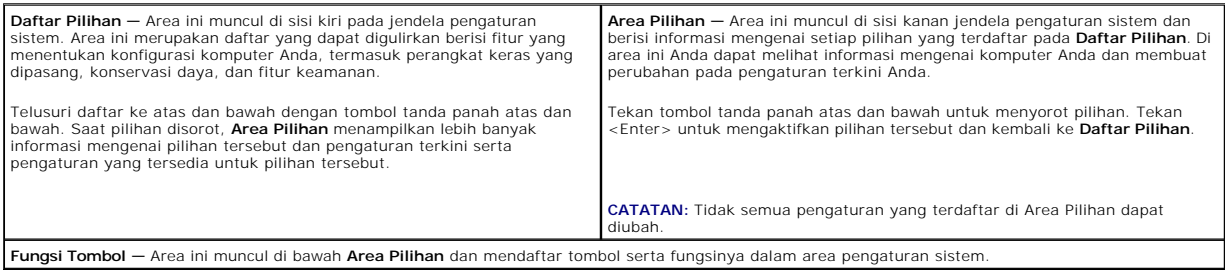

### **Opsi Pengaturan Sistem**

**CATATAN:** Tergantung pada komputer Anda dan perangkat yang diinstal, butir yang terdaftar di bagian ini mungkin akan muncul atau tidak muncul sama seperti butir yang terdaftar.

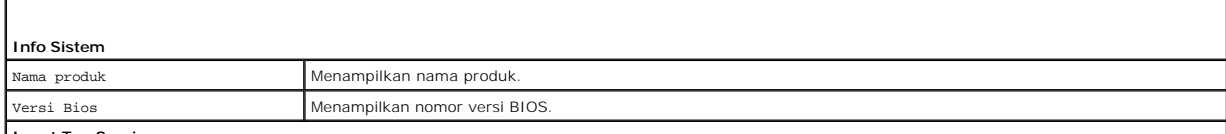

**Input Tag Servis**

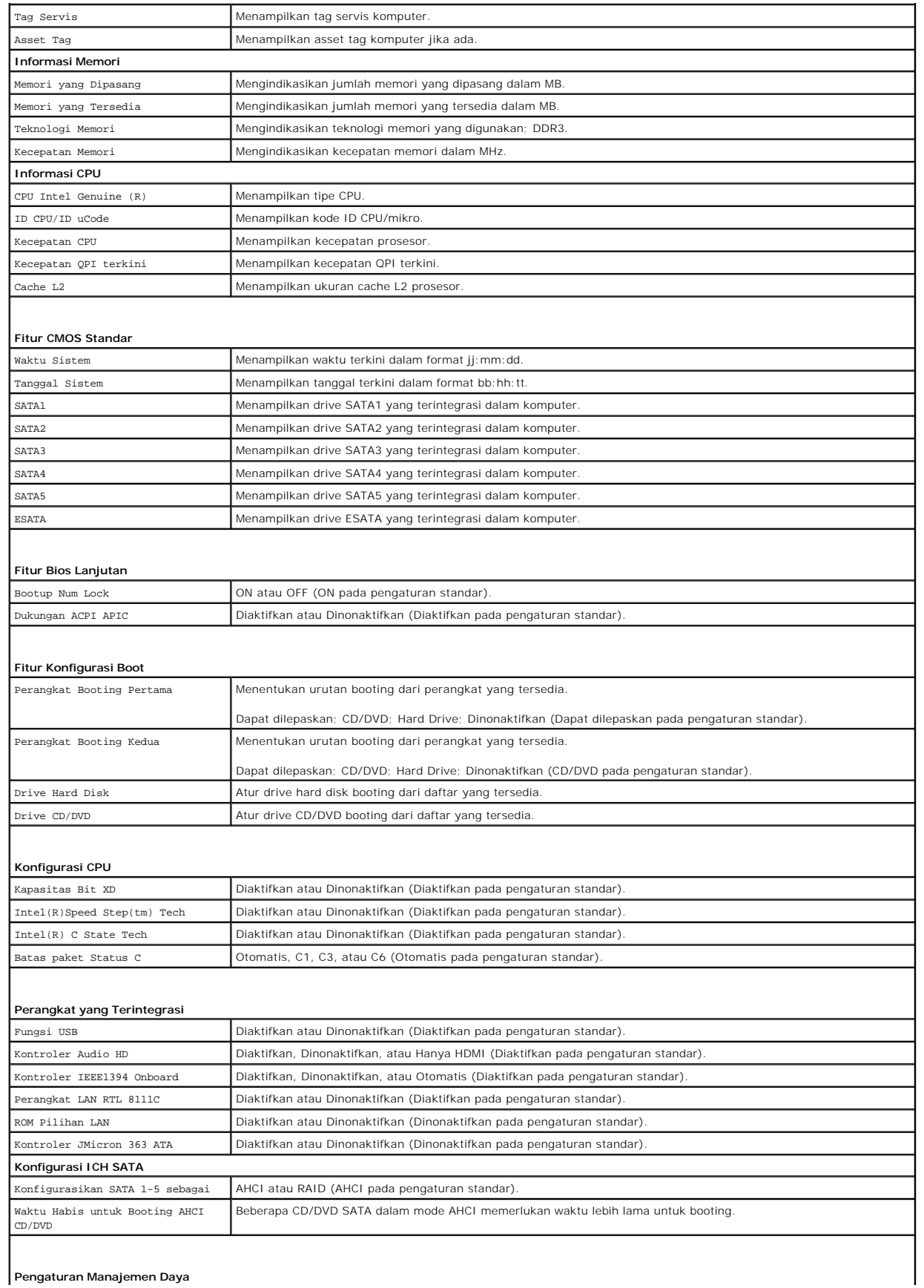

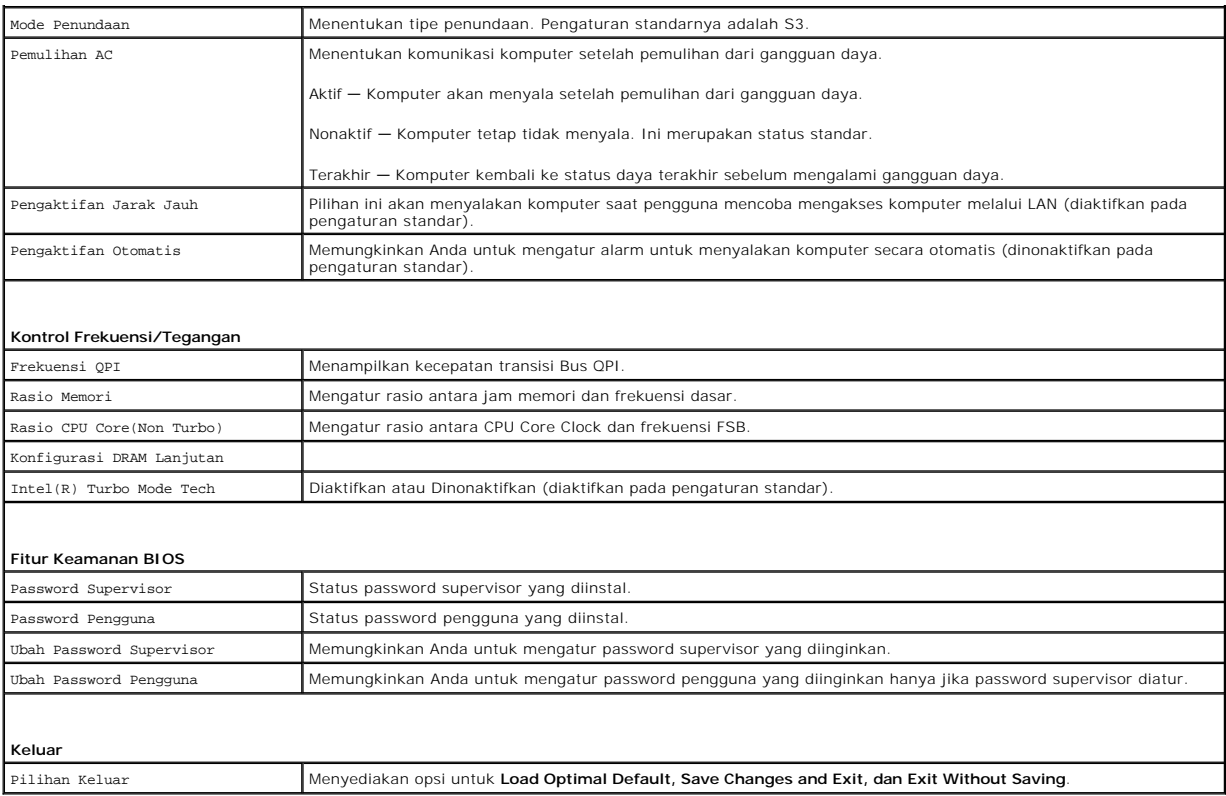

## **Urutan Booting**

Fitur ini memungkinkan Anda untuk mengubah urutan booting untuk perangkat.

#### **Pilihan Booting**

- l **Hard Drive** Komputer mencoba untuk menjalankan booting dari hard drive primer. Jika tidak ada sistem pengoperasian pada drive, komputer akan menghasilkan pesan kesalahan.
- l **Hard Drive** Komputer mencoba untuk menjalankan booting dari hard drive primer. Jika tidak ada CD/DVD di dalam drive, atau jika CD/DVD tidak memiliki sistem pengoperasian, komputer akan menghasilkan pesan kesalahan.
- l **Perangkat USB Flash —** Masukkan perangkat memori ke dalam port USB dan nyalakan kembali komputer. Saat F12 = Menu Booting muncul di sudut kanan atas layar, tekan <F12>. BIOS mendeteksi perangkat dan menambahkan pilihan USB flash ke menu booting.

**CATATAN:** Untuk menjalankan booting pada perangkat USB, perangkat harus dapat dibooting. Untuk memastikan bahwa perangkat Anda dapat dibooting, periksa dokumentasi perangkat.

#### **Mengubah Urutan Booting untuk Booting Terkini**

Anda dapat menggunakan fitur ini untuk mengubah urutan booting terkini, misalnya untuk menjalankan booting dari drive CD/DVD untuk menjalankan<br>Diagnostik Dell pada media *Driver dan Utilitas*. Untuk menyelesaikan tes diagn

- 1. Jika Anda menjalankan booting pada perangkat USB, sambungkan perangkat USB ke konektor USB.
- 2. Aktifkan (atau nyalakan kembali) komputer.
- 3. Saat F2 = Pengaturan, F12 = Menu Booting muncul di sudut kanan atas layar, tekan <F12>.

Jika Anda menunggu terlalu lama dan logo sistem pengoperasian muncul, lanjutkan menunggu hingga Anda melihat desktop Microsoft® Windows®.<br>Kemudian, matikan komputer dan coba lagi.

**Boot Device Menu** muncul dan mendaftar semua perangkat booting yang tersedia. Setiap perangkat memiliki angka di sebelahnya.

4. Pada **Boot Device Menu** pilih perangkat yang ingin Anda booting.

Misalnya, jika Anda menjalankan booting pada tombol memori USB, sorot **USB Flash Device** dan tekan <Enter>.

**CATATAN:** Untuk menjalankan booting pada perangkat USB, perangkat harus dapat dibooting. Untuk memastikan bahwa perangkat Anda dapat dibooting, periksa dokumentasi perangkat.

### **Mengubah Urutan Booting untuk Booting Selanjutnya**

- 1. Masuk ke pengaturan sistem (lihat [Memasuki Pengaturan Sistem](#page-31-2)).
- 2. Gunakan tombol tanda panah untuk menyorot opsi menu **Boot Device Configuration** dan tekan <Enter> untuk mengakses menu.

**CATATAN:** Catat urutan booting terkini jika Anda ingin mendapatkan kembali urutannya di lain waktu.

- 3. Tekan tombol tanda panah atas dan bawah untuk menelusuri daftar perangkat.
- 4. Tekan plus (+) atau minus (–) untuk mengubah prioritas booting perangkat.

# <span id="page-34-0"></span>**Menghapus Password yang Terlupa**

PERINGATAN: Sebelum mengerjakan bagian dalam komputer, bacalah informasi keselamatan yang dikirimkan bersama komputer Anda. Untuk<br>informasi praktik keselamatan terbaik tambahan, kunjungi Laman utama Pemenuhan Peraturan pad

**A** PERINGATAN: Koneksi komputer harus diputuskan dari outlet listrik untuk menghapus pengaturan Password.

- 1. Ikuti prosedur di bagian [Sebelum Anda Mulai](file:///C:/data/systems/435T/in/SM/before.htm#wp1180146).
- 2. Lepaskan penutup komputer (lihat [Memasang Kembali Penutup Komputer](file:///C:/data/systems/435T/in/SM/cover_re.htm#wp1188605)).
- 3. Temukan konektor password 2-pin (PSWD) pada board sistem (lihat [Komponen Board Sistem](file:///C:/data/systems/435T/in/SM/techov.htm#wp1210162))

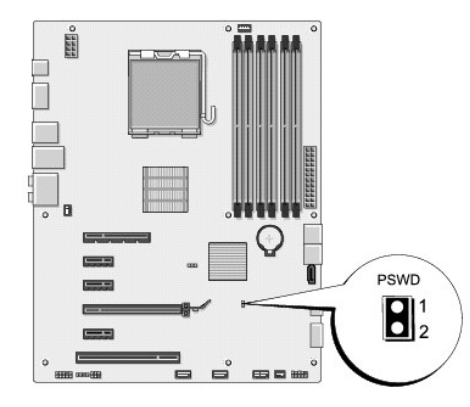

- 4. Lepaskan plug jumper 2-pin dari konektor.
- 5. Aktifkan sistem untuk menghapus password.
- 6. Matikan komputer dan putuskan koneksi komputer Anda dan semua perangkat yang terpasang dari outlet listriknya.
- 7. Pasang kembali plug jumper 2-pin untuk mengaktifkan fitur password.
- 8. Pasang kembali penutup komputer (lihat [Memasang Kembali Penutup Komputer\)](file:///C:/data/systems/435T/in/SM/cover_re.htm#wp1188605).
- 9. Sambungkan komputer dan perangkat Anda ke outlet listrik, dan kemudian nyalakan.

## <span id="page-34-1"></span>**Menghapus Pengaturan CMOS**

<span id="page-35-0"></span>**A** PERINGATAN: Sebelum memulai prosedur apa pun di bagian ini, ikuti instruksi keselamatan yang dikirimkan bersama komputer Anda.

**A PERINGATAN: Koneksi komputer harus diputuskan dari outlet listrik untuk menghapus pengaturan CMOS.** 

- 1. Ikuti prosedur di bagian [Sebelum Anda Mulai](file:///C:/data/systems/435T/in/SM/before.htm#wp1180146).
- 2. Lepaskan penutup komputer (lihat [Memasang Kembali Penutup Komputer](file:///C:/data/systems/435T/in/SM/cover_re.htm#wp1188605)).
- 3. Temukan konektor CMOS 3-pin (CLR\_CMOS) pada board sistem (lihat [Komponen Board Sistem\)](file:///C:/data/systems/435T/in/SM/techov.htm#wp1210162).

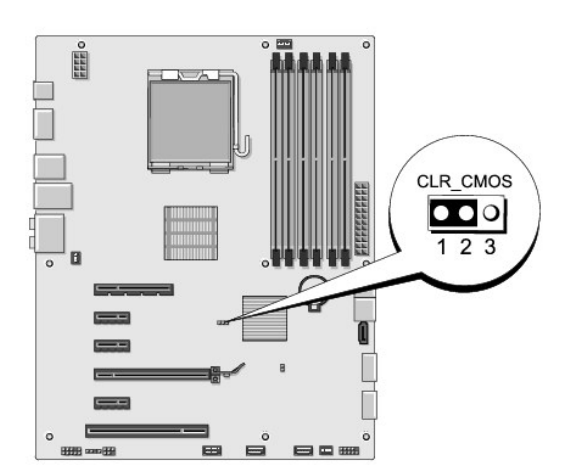

- 4. Lepaskan plug jumper 2-pin dari pin 2 dan 3 lalu pasang pada 1 dan 2.
- 5. Tunggu sekitar lima detik untuk menghapus pengaturan CMOS.
- 6. Lepaskan plug jumper 2-pin dari pin 1 dan 2 lalu pasang kembali pada pin 2 dan 3.
- 7. Pasang kembali penutup komputer (lihat [Memasang Kembali Penutup Komputer\)](file:///C:/data/systems/435T/in/SM/cover_re.htm#wp1188605).
- 8. Sambungkan komputer dan perangkat Anda ke outlet listrik, dan kemudian nyalakan.

## <span id="page-35-1"></span> **Menjalankan Flashing BIOS**

Jika CD upgrade BIOS disediakan dengan prosesor atau board sistem baru, jalankan flashing BIOS dari CD. Jika Anda tidak memiliki CD upgrade BIOS, jalankan flashing BIOS dari hard drive.

## **Menjalankan Flashing BIOS dari Hard Drive**

- 1. Nyalakan komputer.
- 2. Temukan file update BIOS untuk komputer Anda di situs web Dukungan Dell pada **support.dell.com**.

**CATATAN:** Untuk wilayah selain AS, pilih negara/wilayah Anda dari daftar tarik-turun di bagian bawah situs web dukungan Dell lalu temukan file update BIOS untuk komputer Anda.

- 3. Klik **Download Now** untuk mendownload file.
- 4. Jika jendela **Export Compliance Disclaimer** muncul, klik **Yes, I Accept this Agreement**.

Jendela **File Download** akan muncul.

5. Klik **Save this program to disk**, dan kemudian klik **OK**.

Jendela **Save In** akan muncul.

6. Klik tanda panah bawah untuk menampilkan menu **Save In**, pilih **Desktop**, kemudian klik **Save**.

File akan didownload ke desktop Anda.

7. Klik **Close** saat jendela **Download Complete** muncul.

Ikon file muncul pada desktop Anda dan berjudul sama dengan file update BIOS yang didownload.

8. Klik dua kali ikon file pada desktop dan ikuti instruksi pada layar.

## **Menjalankan Flashing BIOS dari CD**

1. Nyalakan komputer.

**CATATAN:** Jika Anda menggunakan CD upgrade BIOS untuk menjalankan flashing BIOS, atur komputer untuk menjalankan booting dari CD sebelum memasukkan CD.

2. Masukkan CD upgrade BIOS dan nyalakan ulang komputer.

Ikuti instruksi yang muncul pada layar. Komputer akan melanjutkan booting dan mengupdate BIOS baru. Saat update flash selesai, komputer akan melakukan booting ulang secara otomatis.

- 3. Tekan <F2> saat POST untuk memasukkan program pengaturan sistem.
- 4. Klik **Load Defaults** dan klik **OK** di jendela pop-up untuk mereset pengaturan standar komputer.
- 5. Lepaskan CD upgrade BIOS dari drive.
- 6. Tekan <Esc> dan klik **Yes** di jendela pop-up untuk menyimpan perubahan konfigurasi.
- 7. Upgrade BIOS selesai dan komputer akan menyala ulang secara otomatis.

### <span id="page-37-0"></span> **Ikhtisar Teknis Manual Servis Dell Studio XPS™ 435T/9000**

- [Tampak Dalam Komputer Anda](#page-37-1)
- [Komponen Board Sistem](#page-37-2)

PERINGATAN: Sebelum mengerjakan bagian dalam komputer, bacalah informasi keselamatan yang dikirimkan bersama komputer Anda. Untuk<br>informasi praktik keselamatan terbaik tambahan, kunjungi Laman utama Pemenuhan Peraturan pad

# <span id="page-37-1"></span>**Tampak Dalam Komputer Anda**

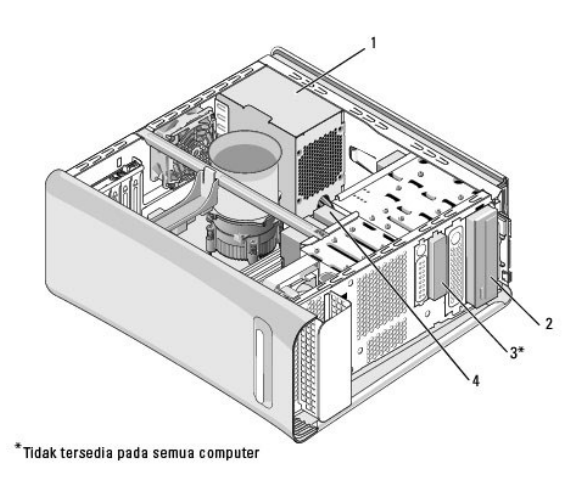

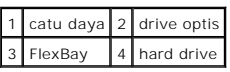

## <span id="page-37-2"></span>**Komponen Board Sistem**

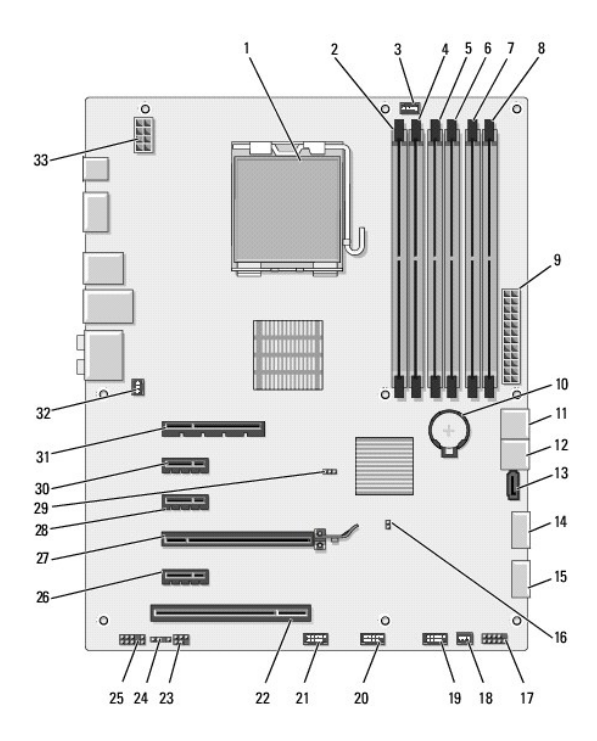

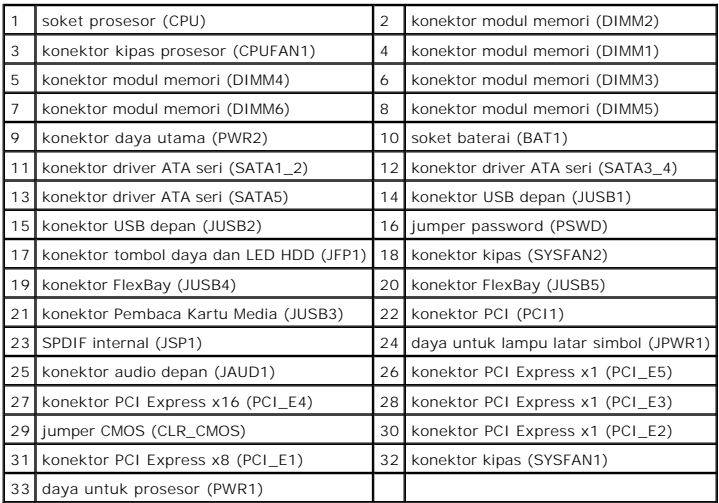

#### **Manual Servis Dell Studio XPS™ 435T/9000**

**CATATAN:** CATATAN menunjukkan informasi penting yang membantu Anda mengoptimalkan penggunaan komputer Anda.

 $\triangle$ **PERHATIAN: PERHATIAN menunjukkan kerusakan potensial pada perangkat keras atau kehilangan data yang mungkin terjadi dan memberitahukan Anda cara menghindari masalah tersebut.**

**PERINGATAN: PERINGATAN menunjukkan potensi terjadinya kerusakan properti, cedera pada seseorang, atau kematian.**

**Informasi dalam dokumen ini dapat diubah tanpa pemberitahuan sebelumnya. © 2009 Dell Inc. Hak cipta dilindungi undang-undang.**

Dilarang keras memperbanyak material ini dalam cara apa pun tanpa izin tertulis Dell Inc.

Merek dagang yang digunakan dalam teks ini: *Dell*, Iogo *DELL,* dan *Studio XPS* merupakan merek dagang terdaman merek dagang terdaftar dari Intel<br>Corporation di AS dan negara lain; *Microsoft, Windows, Wista,* dan logo t

Merek dagang lain dan ama dagang yang mungkin digunakan dalam dokumen ini mengaku memiliking memiliki merek dan nama produk mereka. Dell Inc. tidak<br>mengklaim kepemilikan dari merek dagang dan nama dagang selain miliknya se

**Maret 2009 Rev. A00**

### <span id="page-40-0"></span> **Memasang Kembali Penutup Atas Manual Servis Dell Studio XPS™ 435T/9000**

PERINGATAN: Sebelum mengerjakan bagian dalam komputer, bacalah informasi keselamatan yang dikirimkan bersama komputer Anda. Untuk<br>informasi praktik keselamatan terbaik tambahan, kunjungi Laman utama Pemenuhan Peraturan pad

- 1. Ikuti prosedur di bagian [Sebelum Anda Mulai](file:///C:/data/systems/435T/in/SM/before.htm#wp1180146).
- 2. Lepaskan penutup komputer (lihat [Memasang Kembali Penutup Komputer](file:///C:/data/systems/435T/in/SM/cover_re.htm#wp1188605)).
- 3. Lepaskan panel depan (lihat [Memasang Kembali Panel Depan\)](file:///C:/data/systems/435T/in/SM/front.htm#wp1187708).
- 4. Lepaskan kedua baut yang menahan penutup atas pada komputer.
- 5. Lepaskan koneksi kabel dari bagian atas panel I/O.

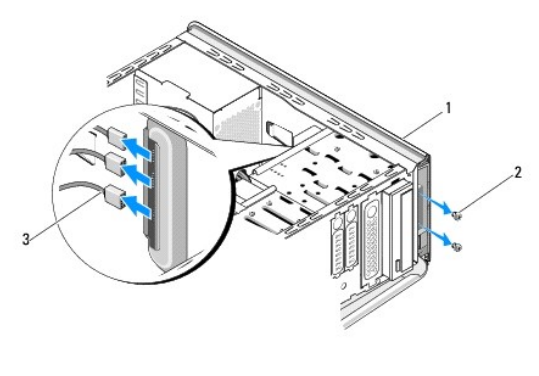

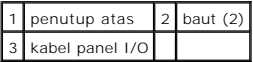

- 6. Tarik tab pelepas dengan satu tangan dan geser penutup atas keluar dari sasis.
- 7. Lepaskan koneksi kabel LED daya dari penutup atas.

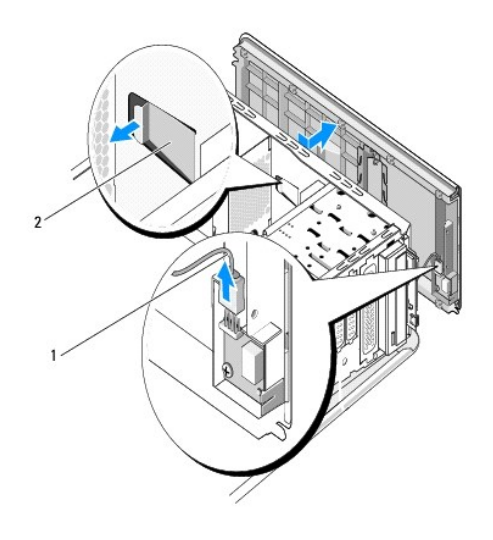

# 1 kabel LED daya 2 tab pelepas

- 8. Lepaskan panel I/O (lihat [Memasang Kembali Panel I/O\)](file:///C:/data/systems/435T/in/SM/topio.htm#wp1185096).
- 9. Simpan penutup atas komputer di lokasi yang aman.
- 10. Untuk memasang kembali penutup atas, lakukan prosedur pelepasan dengan urutan terbalik.

### <span id="page-42-0"></span> **Memasang Kembali Panel I/O Manual Servis Dell Studio XPS™ 435T/9000**

PERINGATAN: Sebelum mengerjakan bagian dalam komputer, bacalah informasi keselamatan yang dikirimkan bersama komputer Anda. Untuk<br>informasi praktik keselamatan terbaik tambahan, kunjungi Laman utama Pemenuhan Peraturan pad

- 1. Ikuti prosedur di bagian [Sebelum Anda Mulai](file:///C:/data/systems/435T/in/SM/before.htm#wp1180146).
- 2. Lepaskan penutup komputer (lihat [Memasang Kembali Penutup Komputer](file:///C:/data/systems/435T/in/SM/cover_re.htm#wp1188605)).
- 3. Lepaskan panel depan (lihat [Memasang Kembali Panel Depan\)](file:///C:/data/systems/435T/in/SM/front.htm#wp1187708).
- 4. Lepaskan penutup atas (lihat [Memasang Kembali Penutup Atas\)](file:///C:/data/systems/435T/in/SM/topcover.htm#wp1188605).
- 5. Lepaskan koneksi kabel yang tersambung ke panel I/O dari board sistem.
- 6. Lepaskan kedua baut yang menahan panel I/O pada penutup atas.
- 7. Lepaskan panel I/O dengan hati-hati dari komputer.

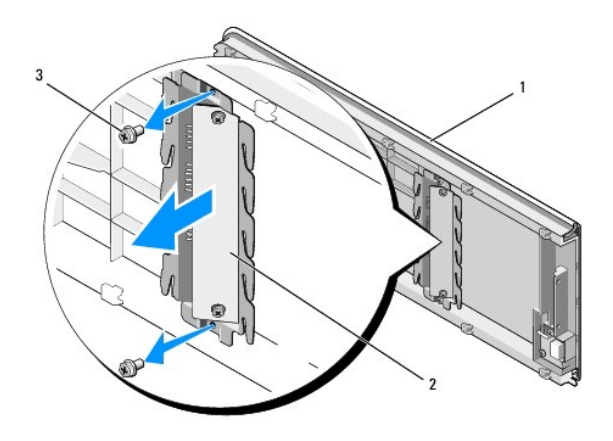

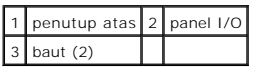

- 8. Untuk memasang kembali panel I/O, pasang baut yang menahan panel I/O pada penutup atas.
- 9. Pasang kembali penutup atas (lihat [Memasang Kembali Penutup Atas](file:///C:/data/systems/435T/in/SM/topcover.htm#wp1188605)).
- 10. Pasang kembali kabel.
- 11. Pasang kembali panel depan (lihat [Memasang Kembali Panel Depan](file:///C:/data/systems/435T/in/SM/front.htm#wp1187708)).
- 12. Pasang kembali penutup komputer (lihat [Memasang Kembali Penutup Komputer\)](file:///C:/data/systems/435T/in/SM/cover_re.htm#wp1188605).
- 13. Sambungkan komputer dan perangkat Anda ke outlet listrik, dan kemudian nyalakan.